# EMP-2848M Website User Manual

English

Ver. 1.0.0, AUG. 2022

#### WARRANTY

All products manufactured by ICP DAS are warranted against defective materials for a period of one year from the date of delivery to the original purchaser.

#### WARNING

ICP DAS assumes no liability for damages consequent to the use of this product. ICP DAS reserves the right to change this manual at any time without notice. The information furnished by ICP DAS is believed to be accurate and reliable. However, no responsibility is assumed by ICP DAS for its use, nor for any infringements of patents or other rights of third parties resulting from its use.

#### **COPYRIGHT**

Copyright © 2022 by ICP DAS. All rights are reserved.

#### **TRADEMARK**

Names are used for identification only and may be registered trademarks of their respective companies.

#### **CONTACT US**

If you have any questions, please feel free to contact us via email at:

service@icpdas.com, service.icpdas@gmail.com

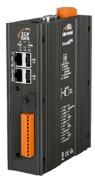

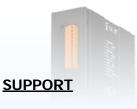

EMP-2848M

# **Table of Contents**

| 1. | Introduction                           |  |
|----|----------------------------------------|--|
| 2. | Getting Started                        |  |
|    | 2.1. Login into the webpage            |  |
|    | 2.2. Web Interface Introduction        |  |
|    | 2.2.1. Toolbar                         |  |
|    | 2.2.2. Navigation Area                 |  |
|    | 2.2.3. Workspace                       |  |
|    | 2.2.4. EtherCAT Status                 |  |
| _  | 2.2.5. Error/Message Notification Box  |  |
| 3. | EtherCAT Master                        |  |
|    | 3.1. ENI/ESI Editor                    |  |
|    | 3.1.1. ENI Editor                      |  |
|    | 3.1.2. ESI Editor                      |  |
|    | 3.1.3. Reset EtherCAT Errors           |  |
|    | 3.2. Settings                          |  |
|    | 3.3. Process Image                     |  |
|    | 3.4. Diagnostics                       |  |
|    | 3.5. Offline Configuration             |  |
| 4. |                                        |  |
|    | Information                            |  |
|    | I.2. DC                                |  |
|    | I.3. Process Data                      |  |
|    | 4.3.1. Sync Manager                    |  |
|    | 4.3.2. PDO Assignment                  |  |
|    | 4.3.3. PDO List                        |  |
|    | 4.3.4. Entry List                      |  |
|    | 4.3.5. Predefined PDO Assignment       |  |
|    | 4.3.6. CiA402 PDO Assignment           |  |
|    | I.4. Process Image                     |  |
|    | I.5. SDO<br>I.6. Diagnostics           |  |
| 5. | 5                                      |  |
| э. | 5.1. Scan                              |  |
|    | 5.2. Information                       |  |
|    | 5.3. Configured Station Alias          |  |
|    | 5.4. FoE                               |  |
|    | 5.5. SDO                               |  |
|    | 5.6. Diagnostics                       |  |
| 6. | Motion Control Axis                    |  |
| 0. | 5.1. Enable single-axis motion control |  |
|    | 5.2. Basic Settings                    |  |
|    | 5.3. Unit Conversion                   |  |
|    | 5.4. Homing                            |  |
|    | 5.5. Parameter                         |  |
| 7. | Motion Control Axis Test               |  |
|    | 7.1. Enable Axis Test                  |  |
|    | 7.2. Axis Status                       |  |
|    | 7.2.1. PLCopen Status                  |  |
|    | 7.2.2. Axis Flags                      |  |
|    | 7.2.3. Motion Control Status           |  |
|    | 7.3. Axis Control                      |  |

Copyright © 2022 ICP DAS CO., Ltd. All Rights Reserved.

- 2 -

| 7.3.1.                  | General Control                         | . 70 |
|-------------------------|-----------------------------------------|------|
| 7.3.2.                  | Absolute Position Control               | . 71 |
| 7.3.3.                  | Relative Position Control               | . 72 |
| 7.3.4.                  | Loop Motion Control                     | . 74 |
| 7.3.5.                  | Homing                                  | . 75 |
| 7.3.6.                  | Parameter Settings                      | . 77 |
| 8. Chart                | -                                       | . 79 |
| 8.1. Setti              | ng the Chart                            | . 79 |
| 8.1.1.                  | X Axis                                  | . 80 |
| 8.1.2.                  | Y Axis                                  | . 81 |
| 8.1.3.                  | Dataset 1                               | . 83 |
| 8.1.4.                  | Dataset 2                               | . 84 |
| 8.2. Star               | t/Stop Chart Drawing                    | . 85 |
| 8.3. Char               | t Tools                                 | . 85 |
| 9. PLC Task             |                                         | . 87 |
| 10. PLC Licens          | se                                      | . 89 |
| 11. System Ge           | eneral                                  | . 91 |
|                         | name                                    |      |
| 11.2. Date              | e & Time                                | . 92 |
|                         | vork                                    |      |
| 11.4. Mair              | itenance                                | . 95 |
|                         | ervice                                  |      |
|                         | ice                                     |      |
|                         |                                         |      |
|                         | ettings                                 |      |
| 14. Quick Star          | rt                                      | 105  |
| 14.1. Slave             | e Free-Run/DC Setting and Control Steps | 105  |
| 14.2. Moti              | on Control Setting and Control Steps    | 111  |
| Appendix A. eS          | earch Tool Software                     | 116  |
| <b>Revision History</b> | <i>y</i>                                | 118  |

# 1. Introduction

EMP-2848M is integrated with the web server which allows users to use a web browser to connect to the web server through the Ethernet network to configure EtherCAT ENI files. The ENI configuration file provides the parameters required for the initialization of EtherCAT Master Runtime, such as: master communication cycle, slave information, slave PDO Mapping, initialization parameters of the motion control axis, etc.

After the ENI file is configured and reloaded, the users can operate various functions on different working pages. For example: the EtherCAT packet diagnosis function can be performed to diagnose the packet on the master page. On the Slave page, the PDO and SDO functions can be performed; the slave module can also be configured on this page. The testing of motion control can be performed on the axis test page. And on the PLC operation page, the PLC task information (name, version, cycle time, cycle time status) can be accessed and the PLC Tasks (start, stop, pause, resume, delete) can be performed on this page. This manual will give detailed description of functions on each work page.

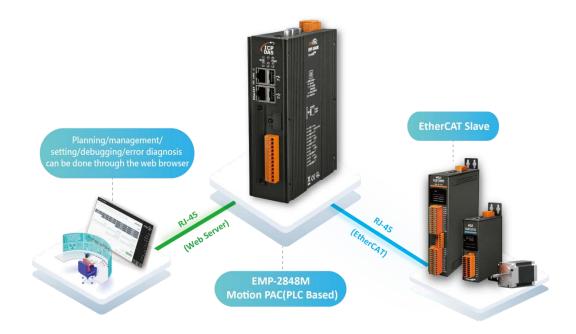

Copyright © 2022 ICP DAS CO., Ltd. All Rights Reserved.

- 4 -

# 2. Getting Started 2.1. Login into the webpage

Please complete the network settings of the PC before entering the webpage. The factory default settings of the hardware LAN network are as follows:

|         | Factory Defa | ult           |
|---------|--------------|---------------|
| Notwork | IP (LAN1)    | 192.168.255.1 |
| Network | Netmask      | 255.255.0.0   |
| Setting | Gateway      | 192.168.1.1   |

1. Change the network settings of the PC to the same network segment as the hardware, for example:

| Notwork | IP (LAN1) | 192.168.255.10 |
|---------|-----------|----------------|
| Network | Netmask   | 255.255.0.0    |
| Setting | Gateway   | 192.168.1.1    |

- 2. Make sure the hardware and PC are properly connected to the network. Start the browser and type "http://192.168.255.1" in the address bar to enter the login page.
- 3. Enter the account and password on the login page, and click the "Login" button to log in.
  - Default account: admin
  - Default password: admin

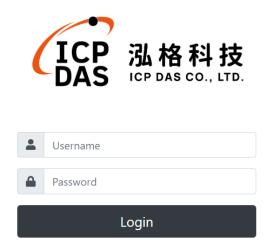

- 5 -

4. When using the default account and password to log in for the first time, the system will require the user to change the password. Please log in again after changing the password.

| ICP 加格科技<br>ICP DAS CO., LTD.                                   |
|-----------------------------------------------------------------|
| Yout must change your password before logging on the fist time. |
| Username                                                        |
| admin                                                           |
| Old password                                                    |
| New password                                                    |
| Confirm new password                                            |
| Change                                                          |

- 5. After logging into the webpage, change the hardware network settings according to the actual network environment. For detailed network setting, please refer to the section Network.
- 6. Users can also modify the network settings through the eSearch Utility software. For details, please refer to Appendix A. eSearch Tool Software.

Copyright © 2022 ICP DAS CO., Ltd. All Rights Reserved.

- 6 -

# 2.2. Web Interface Introduction

As shown in Figure 2-1, the web interface consists of the following parts:

- 1. Toolbar
- 2. Navigation area
- 3. Workspace
- 4. EtherCAT Status Area
- 5. Error/Message Notification Box

| (ICP 泓格科技<br>DAS ICP DAS CO., LTD.         | ≡                              |                  | 1                            | ▶■₿-50                                                 |
|--------------------------------------------|--------------------------------|------------------|------------------------------|--------------------------------------------------------|
| EtherCAT ×<br>Amount Master ×<br>Slave [0] | Network - defau                | ult_eni.xml      |                              | B 💉 土 B                                                |
| Slave [1]                                  | Name                           | Date Modified    | Size                         | Actions                                                |
| Actual Network > Motion Control 2          | default_eni.xml                | 2022-05-03-16:32 | 14.4 KB                      | ┗ 土 亩                                                  |
| Axes >                                     | t1.xml                         | 2022-05-03-16:32 | 14.4 KB                      | ■ 土 亩                                                  |
| Groups >                                   |                                |                  |                              |                                                        |
| Chart<br>PLC >                             | Settings                       |                  |                              | Log 5 ×                                                |
| System 💙<br>General                        | Cycle Time(us)                 | Domain(Tx,Rx)    | Process Image Variable       | 20:10:48 Failed to send op control command(ajax fail). |
| Service                                    | 1000                           | ✓ Combine        | <pre>     Combine("") </pre> |                                                        |
| 88 * <b>4</b> ∞                            | Addressing Slaves Bus Position | ~                |                              |                                                        |

Figure 2-1

Copyright © 2022 ICP DAS CO., Ltd. All Rights Reserved.

- 7 -

## 2.2.1. Toolbar

The toolbar (shown as Figure 2-2) is always displayed at the top of the web interface.

Figure 2-2

▶ **■ 🗹 🗄 - 9**-

The toolbar has the following controls:

- - Show/Hide "Navigation area" button.
- Start the EtherCAT operation task button: When you click this button, the following dialog box will appear. If "Default" is selected, the previous stopped operation task will be started again. If "Override Default" is selected, the newly edited ENI file will be saved and overwrite the previous default ENI file. After the file is reloaded, it will start EtherCAT Operational tasks.

| Start Operational Task                                | ×  |
|-------------------------------------------------------|----|
| <ul> <li>Default</li> <li>Override Default</li> </ul> |    |
|                                                       | ОК |

- Stop EtherCAT operation task button.
- Save settings button, after completing the settings in the work area, click this button to submit and save the settings.
- Import button: Import the default ENI file into the ENI file list, the file name will be default\_eni after the file being imported.
   Dropdown menu button:
  - Export button: Export the currently opened ENI file to overwrite the default ENI file.
- Account drop down menu.
  - e admin
- Login account name.
- Password
- To change the password, please refer to the section: Account

Settings for detailed information.

🕩 Logout

- Log out of account.

### 2.2.2. Navigation Area

The Navigation Area is shown in Figure 2-3, which is located on the left side of the web interface. You can use the toolbar "Show/Hide Navigation Area Button" to display and hide it. The default is the display state. The main purpose of the Navigation Area is to switch the workspace to different work pages.

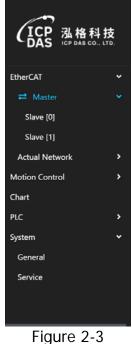

riguie z

The following work pages are accessible:

• EtherCAT->Master

The user can create a new ENI file or open a previously saved ENI file for editing on this page. Please refer to section EtherCAT Master for detailed information.

• EtherCAT->Slave

This page can perform DC, PDO Mapping settings and other advanced operations for the configured slave modules. Please refer to section EtherCAT Slave for further instructions.

• EtherCAT->Actual Network->Slave

The Slave node will appear after the EtherCAT network is scanned and find there are slave modules connected. This page will show the information of connected slave modules and operations of SDO and FoE. Please refer to section EtherCAT Actual Slave for more detailed information.

• Motion Control->Axes->Axis

Users can initialize parameter settings such as: axis type, PPU, maximum speed, maximum acceleration, etc. for axes that have been configured with motion control

Copyright © 2022 ICP DAS CO., Ltd. All Rights Reserved.

- 10 -

functions on this page. Please refer to section Motion Control Axis for detailed information.

Motion Control->Axis Test

After the motion control function is configured and starting the EtherCAT operation task, the users can perform single-axis motion control test on this page. Please refer to section Motion Control Axis Test for detailed information.

Chart

After the EtherCAT task is operated, a trend graph of variables over time can be draw on this page. The variables can be PDO variables or motion control variables. Please refer to the section Chart for detailed information.

• PLC->Task

This page displays information of PLC control tasks (name, version, cycle time, cycle time status, etc.) and can perform operations of control tasks (start, stop, pause, resume, delete, etc.). Please refer to section PLC Task for detailed information.

• PLC->License

This page displays the authorization status and activation of the PLC Runtime. Please refer to section PLC License for detailed information.

• System->General

The user can set system parameters such as: host name, network settings, date & time, software updates, etc. on this page. Please refer to section System General for detailed information.

• System->Service

The user can manually control the start or stop of EtherCAT Runtime and PLC Runtime on this page. It can also display various log information. Please refer to section System Service for detailed information.

## 2.2.3. Workspace

The workspace is located at the right side of the web interface; it will display the work page the user selected from the Navigation area. The content of the work page is composed of multiple card content container as shown in Figure 2-4, each card represents a function, and these functions can be status, parameter setting or operations of functions.

| Network -       |                  |         | <u>≁</u> ± 6 b |
|-----------------|------------------|---------|----------------|
| Name            | Date Modified    | Size    | Actions        |
| default_eni.xml | 2022-05-03-16:32 | 14.4 KB | <b>₽</b> ★ 面   |
| t1.xml          | 2022-05-04-15:56 | 14.4 KB | <b>三</b> 字 型   |

Figure 2-4

### 2.2.4. EtherCAT Status

The EtherCAT status area is shown in Figure 2-5. It is located at the bottom of the left side of the web interface. EtherCAT status will be displayed or hidden along with navigation area, it will display statuses of EtherCAT operation tasks.

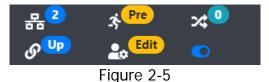

The status area includes the following information:

- **B**<sup>2</sup> The actual number of connected slave modules.
- EtherCAT AL Status. Display the AL status of all slave modules, this is a composite display. For example, if the status is OP, it indicates that all slave stations are in Operational State. If the status is P, S, it indicates that there are some slave stations are in Pre-Operational State, and some slave stations are in Safe-Operational State.
  - Init Init State
  - Pre Pre-Operational State
  - Safe Safe-Operational State
  - OP Operational State
  - I,S Init, Safe-Operational State
  - P,S Pre-Operational, Safe-Operational State
  - I,P,S Init, Pre-Operational, Safe-Operational State
  - I,O Init, Operational State
  - P,O Pre-Operational, Operational State
  - I,P,O Init, Pre-Operational, Operational State
  - S,O Safe-Operational, Operational State
  - I,S,O Init, Safe-Operational, Operational State
  - P,S,O Pre-Operational, Safe-Operational, Operational State
  - I,P,S,O Init, Pre-Operational, Safe-Operational, Operational State
- Workings Counter status.
- EtherCAT socket connection status.
  - Up: Connecting.

Down: disconnected.

EtherCAT Runtime operation task status.
 Edit: The operation task is stopped, and is in editing mode.

Copyright © 2022 ICP DAS CO., Ltd. All Rights Reserved.

- 13 -

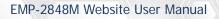

Run: The operation task is running.

• Enable/disable display button in status area.

## 2.2.5. Error/Message Notification Box

The error/message notification box usually will not appear on the web interface, it only pops up when there is an error or message requires to be notified to the user. Notification boxes includes the following types:

Error notification box

When an error occurs during the operation of web interface, this notification box will pop up and inform the user of the detailed error message. The notification box will appear on the web interface, and the last error message will be added to the list and will not be cleared until the user closes the notification box.

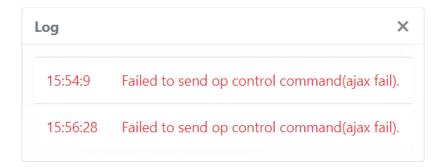

Message notification box

The message notification box will notify the user whether the operations on the web interface is successful or not and will prompt additional information if required. After the notification box pops up, it will appear for 3 seconds, and will automatically close after 3 seconds.

| Message15:53:21   | × |
|-------------------|---|
| Save successfully |   |

# 3. EtherCAT Master

This working page can be used to open and create an ENI file, and set the initial parameters of the master station before starting the EtherCAT operation task. The following will explain the function of each card.

# 3.1. ENI/ESI Editor

The ENI/ESI editor is shown in Figure 3-1. The user can open or create an ENI file here, and upload/download/delete ENI and ESI files on this page. The "ENI", "ESI" tabs can be used to switch between different editors.

| Network -<br>1 2<br>ENI ESI |                  |         | ✓ ± 6        |
|-----------------------------|------------------|---------|--------------|
| Name                        | Date Modified    | Size    | Actions      |
| default_eni.xml             | 2022-05-03-16:32 | 14.4 KB | <b>₽</b> ★ 面 |
| t1.xml                      | 2022-05-04-15:56 | 14.4 KB | <b>三</b> 太 亩 |

Figure 3-1

## 3.1.1. ENI Editor

The left half of the card title displays the name of the currently opened ENI file, as shown in Figure 3-2, and the right half is the function buttons, the functions are as follows:

- 💶 Upload ENI file
- Create ENI file. Click this button and the dialog box shown in Figure 3-3 will appear. If the "Append actual network" is checked, it will scan the actually connected slave module and automatically create the ENI file content from the ESI. If the "Append actual network" is unchecked, an empty ENI file will be created. Input the file name and press OK to create a new ENI file. If the file name already exists, a warning message will appear under the dialog box and Replace button will appear, as shown in Figure 3-4. Click Replace button to overwrite the old file. If you don't want to overwrite the old file, change the file name and press the OK button to save the new file.

Copyright © 2022 ICP DAS CO., Ltd. All Rights Reserved.

- 16 -

| EMP-2848M Website User Mar | iual |
|----------------------------|------|
|----------------------------|------|

| Create a new file      | ×  |
|------------------------|----|
| File Name              |    |
|                        |    |
| Append actual network  |    |
|                        | ОК |
| Figure 3-3             |    |
| Create a new file      | ×  |
| File Name              |    |
| t1                     |    |
| Append actual network  |    |
| t1.xml alrealy exists. |    |
|                        |    |

Figure 3-4

• Merge button. When the EN file is opened, if there are newly added or disconnected slave modules, the merge function can be used for comparisons. The module with the same setting value will be kept and the one with different values will be added or deleted. Click the Merge button, the following dialog box will be shown as bellow, and the descriptions of the fields in the comparison table are as follows:

| 0:6 - ECAT-2055, DC Sync., 8 Ch. Dig. In. Dry/Wet                      |
|------------------------------------------------------------------------|
| 50V, 8 Ch. Dig. Out                                                    |
| 1:2 - ECAT-2052-NPN 8 Ch. Dig. In. Wet 50V, 8 Ch<br>Dig. Out. Sink 30V |
| 2:5 - ECAT-2051-32 32 Ch. Dig. In. Dry/Wet 50V                         |
|                                                                        |

| Field                |            |                                    | Description                                                                                                    |
|----------------------|------------|------------------------------------|----------------------------------------------------------------------------------------------------|
| ENI Configuration    | inc<br>res | licates "Config<br>spectively, and | ion settings in the ENI file, where "X:X"<br>guration Position: Alias Address "<br>d "-" is followed by the name of the slave.<br>results are defined as follows: |
|                      |            | Result                             | Description                                                                                                    |
|                      |            | Matched                            | The comparison result is the same, so the set value is kept.                                                                                                    |
| Comparison           |            | Change                             | The comparison result is not the same, the settings will be changed to the actual connection configuration settings.                                              |
|                      |            | Add                                | There is no configuration setting in the<br>ENI file but there is a slave module<br>actually connected, new configuration<br>settings will be added.              |
|                      | Remove     |                                    | There are configuration settings in the<br>ENI file but there is no slave module<br>actually connected, the configuration<br>settings will be deleted.            |
| Actual Configuration | "Co        | onnection Posi                     | n status of the slave, where "X:X" indicates<br>tion: Alias Address" respectively, and the "-"<br>e name of the slave.                                            |

The content under the "ENI" tab is the list of established ENI files, as shown in the figure below, each field indicates the name, modification date, size and function buttons.

| Name            | Date Modified    | Size    | Actions      |
|-----------------|------------------|---------|--------------|
| default_eni.xml | 2022-05-03-16:32 | 14.4 KB | <b>5</b> 2 ā |
| t1.xml          | 2022-05-04-15:56 | 14.4 KB | <b>三</b> 上 亩 |

The function buttons are as follows:

- Period
   Period
   Open the ENI.
- Download ENI file.
- Delete ENI file.

As shown in the figure below, to execute the above function buttons, the user can right click on the file to bring up the menu and select the desired function. The right click menu functions include: Open, Save As, Download and Delete ENI file.

| 💳 Open     |
|------------|
| Save As    |
| 📩 Download |
| 🛅 Delete   |

#### 3.1.2. ESI Editor

The content under the "ESI" tab is the list of ESI files, as shown in the figure below, each field indicates the name, modification date, size and function buttons.

| Network - t2.xml                                         |                  |          | ø 1     |
|----------------------------------------------------------|------------------|----------|---------|
| ENI ESI                                                  |                  |          |         |
| Name                                                     | Date Modified    | Size     | Actions |
| ECAT-2000_DIO_Series_EtherCAT_Slave_Information(ESI).xml | 2022-05-03-16:18 | 357.8 KB | 土面      |

The function buttons on the right hand side of the list are as follows:

- Upload ESI file.
- Download ESI file.
- Delete ESI file.

As shown in the figure below, right click on the column of the list, a menu can be brought up to execute the function button. The right-click menu includes functions: save as, download, and delete ESI files.

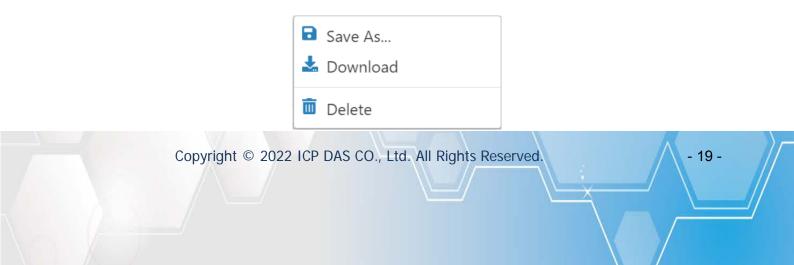

## 3.1.3. Reset EtherCAT Errors

As shown in the figure below, this button is located in the function buttons of the card title. When an EtherCAT operation task is started, the  $\checkmark$  button can be clicked to reset the errors if the errors states are set to be kept (for example: Working Counter error).

Network - t2.xml

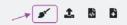

# 3.2. Settings

The initialization parameters of the master station are shown in Figure 3-5; they can be set after starting or creating an ENI file. When starting the EtherCAT operation task, the parameters can be initialized according to the settings. The description of each parameter is as follows:

| Cycle Time(us)    |   | Domain(Tx,Rx) |   | Process Image Variable |   | Working Counter Error |
|-------------------|---|---------------|---|------------------------|---|-----------------------|
| 1000              | ~ | Combine       | ~ | Combine("")            | ~ | 3                     |
| Addressing Slaves |   |               |   |                        |   |                       |
|                   |   |               |   |                        |   |                       |

Figure 3-5

• Cycle Time(us)

EtherCAT operation task communication cycle, in microseconds.

• Domain(Tx,Rx)

The Domain type of TX/RX data can be set as follows:

Combine:

Combined type, TX/RX data are in the same Domain, EtherCAT Datagram is packaged by LRW command during communication.

• Separate:

Separated type, TX/RX data are separated in separate Domain, EtherCAT Datagram uses LRD/LWR command to pack TX/RX data separately during communication.

#### • Process Image Variable

Process Image variable type, the values to be set are as follows:

• Individual:

Independent type, each variable is generated according to the item (Entry) of the PDO Mapping, and no more parent variable will be generated when the name has a double bottom line "\_\_\_", as shown in the following figure.

| Status_Latch extern valid     | BOOL | 1 | 49 | 0 |
|-------------------------------|------|---|----|---|
| Status_Set counter done       | BOOL | 1 | 50 | 0 |
| Status_Counter underflow      | BOOL | 1 | 51 | 0 |
| Status_Counter overflow       | BOOL | 1 | 52 | 0 |
| Status_Status of extern latch | BOOL | 1 | 60 | 0 |
| Status_Sync error             | BOOL | 1 | 61 | 0 |
| Status_TxPDO Toggle           | BOOL | 1 | 63 | 0 |

#### Combine("\_\_\_"):

In the combine type, each variable is generated according to the item (Entry) of the PDO Mapping. When the name has a double bottom line "\_\_\_", a parent variable will be generated, as shown in the following figure.

| • Status               | UINT | 16 | 48 | 0 |
|------------------------|------|----|----|---|
| Latch extern valid     | BOOL | 1  | 49 | 0 |
| Set counter done       | BOOL | 1  | 50 | 0 |
| Counter underflow      | BOOL | 1  | 51 | 0 |
| Counter overflow       | BOOL | 1  | 52 | 0 |
| Status of extern latch | BOOL | 1  | 60 | 0 |
| Sync error             | BOOL | 1  | 61 | 0 |
| TxPDO Toggle           | BOOL | 1  | 63 | 0 |
| IXPDO loggie           |      |    |    | U |

#### Working Counter Error

The number of working counter errors. When the set value is greater than zero, the error flag will be set to true when the number of consecutive errors of the Working Counter is greater than or equal to the set value. It can be cleared by the "Reset EtherCAT Errors". When the set value is equal to zero, the error flag is set to true when the Working Counter is invalid and false when the Working Counter is correct.

#### Addressing Slaves

Slave addressing mode, the values to be set are as follows:

Bus Position

The EtherCAT operation task is addressed according to the connection location when editing. The location of the slave station cannot be changed during the operation.

Alias

The EtherCAT operation task is addressed according to the alias address during editing. In this mode, the location of the slave station can be changed when the operation task is performed.

• Slaves(CiA402) PDO Assignment button

All CiA402 slave modules perform automatic PDO assignment. Please refer to the information in section regarding CiA402 PDO Assignment.

• Slaves DC Enable button

Set all slave modules to "Enable DC", if the slave modules support this function, it will be automatically set to enable.

- 22 -

## 3.3. Process Image

Process Image variable operation is shown in Figure 3-6. When starting an EtherCAT operation task, use the Inputs/Outputs tab to switch the variable list to read and write the variables. The function buttons feature the following functions:

|    | Process Image                                                            |
|----|--------------------------------------------------------------------------|
|    | Outputs Inputs                                                           |
|    | Variable Data Type Bit Size Bit Offset Value                             |
|    | Figure 3-6                                                               |
| •  | - Enable/Disable the automatic update of all variable values.            |
| •  | - Manually update all variable values.                                   |
| Ea | ach fields of the Outputs/Inputs variable form are as follows:           |
| •  | Variable<br>The name of the variable.                                    |
| •  | Data Type<br>The data type of the variable.                              |
| •  | Bit Size<br>The size of the variable (in bits).                          |
| •  | Bit Offset<br>The offset of the variable in the Process Image (in bits). |
| •  | Value<br>The content value of the variable                               |
| Pr | ocess Image variables are described as follows:                          |
| •  | Outputs<br>Currently no variables are defined. The function is reserved. |
| •  | Inputs <ul> <li>Status</li> <li>Error - error status flag</li> </ul>     |

• Run Mode - currently is in edit mode

Copyright © 2022 ICP DAS CO., Ltd. All Rights Reserved.

- 23 -

- Link Down disconnection error
- OP error of all slaves do not enter OP state
- WC Working Counter error
- Cycle Exceed Communication cycle timeout error
- Slave Slave error
- Network Slave communication error
- Slave Count the number of slaves configured in the ENI file

## 3.4. Diagnostics

The EtherCAT packet diagnosis function (shown in Figure 3-7) can obtain the count of errors when EtherCAT packet pass through the 4 ports of the slave module. The function buttons are as follows:

|       |     | Po  | ort O |      |     | Po  | ort 1 |      |     | Po  | ort 2 |      |     | Po  | ort 3 |      |
|-------|-----|-----|-------|------|-----|-----|-------|------|-----|-----|-------|------|-----|-----|-------|------|
| Slave | CRC | РНҮ | FWD   | LINK | CRC | РНҮ | FWD   | LINK | CRC | РНҮ | FWD   | LINK | CRC | рну | FWD   | LINK |
| 0     | 0   | 0   | 0     | 0    | Ĩ.  | 23  | 0     | 1    |     | -   | - 2   | 1.00 | 1   | -   | æ     | -    |
| 1     | 0   | 132 | 0     | 1    | 0   | 0   | 0     | 0    | а.  | 4   | 2     | 24.5 | :2: | 2   | -     | - 21 |
| 2     | 0   | 0   | 0     | 0    |     |     |       | -    |     |     |       |      |     |     |       |      |

Figure 3-7

- Clear counter.
- Enable/Stop auto update counter.
- C Update counter.

The description of error counters are as follows:

- CRC Frame Error Counter (0x0300, 0x0302, 0x0304, 0x0306)
- PHY Physical Layer Error Counter (0x0301, 0x0303, 0x0305, 0x0307) The 2 counters are generally called as the RX error counter. The change of the RX error counter indicates that the received hardware signal is corrupted, and its carried data will be discarded.

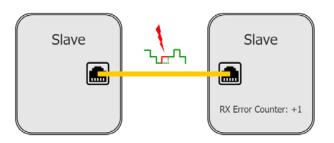

Most likely reasons for signal corruption are:

External EMC disturbances (usually sporadic counter increment)

Copyright © 2022 ICP DAS CO., Ltd. All Rights Reserved.

- 25 -

- Damaged devices or interconnections (usually fast and systematic
- counter increment)

Physical Layer Error:

- Correspond to individual invalid symbols
- Can occur both within and outside frames (when occurring within frames, they represent usually also Frame Errors)

Frame Error:

- Correspond to frames whose overall bit sequence was corrupted
- Can occur only within frames

The difference between the two error types can be explained taking a written language as comparison:

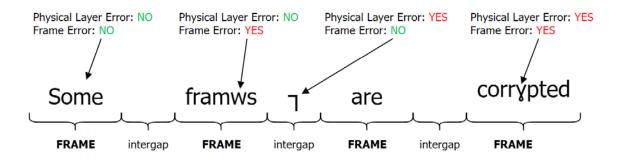

- FWD Forwarded RX Error Counter (0x0308:0x030D) The previous device ESC detected an invalid frame and forwarded to this device.
- LINK Lost Link Counter (0x0310:0x0313) An increment in a Lost Link Counter indicates an interruption in the hardware communication channel, during link down frames are not send to the neighboring device.

Most likely reasons for link loss are:

- Temporary or permanent device power-supply loss, or device reset
- Damaged cables or connectors or poor/oxidized contacts
- EMC disturbances

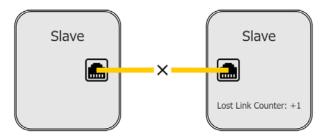

- 26 -

# 3.5. Offline Configuration

Offline configuration can manually add the slave configuration to the ENI file. First open or create an empty ENI file, and right-click the EtherCAT->Master or EtherCAT->Slave node in the work navigation area (as shown in the figure below). Bring up the right-click menu to perform offline configuration.

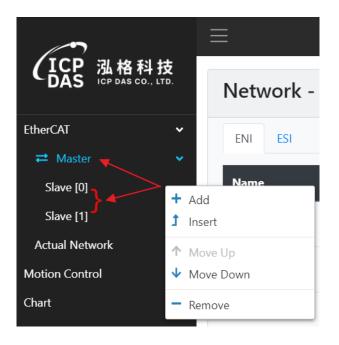

The right-click menu functions are as follows:

- • Adding a new slave configuration. The new configuration will be added under the currently selected slave node.
- Inserting a new slave configuration. The new configuration will be added above the currently selected slave node.

After clicking the Add or Insert option, the following dialog box will pop up. According to the supplier and group, select the slave module to be added and click "OK". It will read all uploaded ESI files and classify them according to vendors, groups, and devices. Therefore, it will take more time to analyze when loading for the first time.

- 27 -

| EtherCAT Device                                                                                 | ×  |
|-------------------------------------------------------------------------------------------------|----|
| Vendor                                                                                          |    |
| ICP DAS Co., Ltd.                                                                               | ~  |
| Group                                                                                           |    |
| EtherCAT Slave Input/Output Modules (ECAT-2000) (ECAT-2000_DIO_Series_EtherCAT_Slave_Informatic | ~  |
| Device                                                                                          |    |
| ECAT-2055 8DI/8DO (2055/1)                                                                      | ~  |
|                                                                                                 |    |
| Refresh                                                                                         | ок |

The parameters of the dialog box are as follows:

Vendor

List of vendors of the slave stations.

- Group
  - List of device groups under the vendors of the slave stations.
- Device

List of devices under the groups of the vendors in the slave stations.

Refresh button

Update vendors, groups and devices list. After the dialog box is classified for the first time, these classification results will be kept, and it will be used directly when the dialog box is brought up next time without reading all the contents of the ESI file again, saving the time for reading the classification. But if the ESI file is uploaded again after the first reading of the classification, the user can click this button to read and classify it again.

- 28 -

- Moves up the currently selected slave configuration.
- Moves down the currently selected slave configuration.
  - Delete the currently selected slave configuration.

# 4. EtherCAT Slave

After the ENI file is created, the users can perform configuration of Slave initialization parameters when starting the EtherCAT operation task and the operations of the Slave when performing EtherCAT operation task on this page. The functions of each card is as follow.

## 4.1. Information

As shown in Figure 4-1, the configuration information of the slave will be displayed, and the function buttons are as follows:

| Information               |                     |    |
|---------------------------|---------------------|----|
| Name                      |                     |    |
| Slave_000 [ECAT-2055 DC S | Sync 8DI/8DO]       | 1. |
| Vendor ID                 | Product Code        |    |
| 4801360                   | 2055                |    |
| Revision No.              | Serial No.          |    |
| 100                       | 0                   |    |
| Position                  | AL State            |    |
| 0                         |                     |    |
| Register Alias            | Configuration Alias |    |
|                           | 1                   |    |
|                           |                     |    |

Figure 4-1

- Display online slave information. If the address mode of the slave station is Bus Position, the information of online slave that matched the same configuration of the slave station will be displayed. If the address mode of the slave station is Alias, it indicates the one line slaves have slaves with the same name (if the button is not disabled), the users can switch to display the online slave information and actual connection position.

The slave station information is as follows:

• Name

The name of the slave.

Vendor ID

The vendor ID of the slave.

Copyright © 2022 ICP DAS CO., Ltd. All Rights Reserved.

- 29 -

- Product Code
   Product code of the slave.
- Revision No.
   The revision number of the slave.
- Serial No.

The serial number of the slave.

Position

The configuration position or actual connection position of the slave.

AL State

AL status of the slave. The states are defined as follows:

Init - Init State Pre - Pre-Operational State Boot - Bootstrap State Safe - Safe-Operational State OP - Operational State

- Register Alias Alias address of Slave Register (0x0012:0x0013).
- Configuration Alias
   Alias address of Slave ESC EEPROM.

## 4.2. DC

As shown in Figure 4-2, the DC parameter can be set to DC or non-DC operation mode. The operation mode is directly read from the ESI file and initialized according to the options set by the user when the EtherCAT operation task is started. Please refer to the manuals of each slave station for detailed information.

| Operation Mode         |
|------------------------|
| DcSync 🗸               |
| Description            |
| DC for synchronization |
| li                     |
| Assign Activate        |
| 0x300                  |
|                        |

Figure 4-2

## 4.3. Process Data

The process data (Process Data Objects, PDOs) transferred by an EtherCAT slave during each cycle are user data which the application expects to be updated cyclically or which are sent to the slave. The configuration of process data includes Sync Manager, PDO Assignment, PDO List, Entry List form and Predefined PDO Assignment selection list, CiA402 PDO Assignment, as shown in Figure 4-3, Please refer to the following information:

| Sync Manager: |                 |      |         | PDO List:   |                    |        |               |           |
|---------------|-----------------|------|---------|-------------|--------------------|--------|---------------|-----------|
|               | Index           | Size | Туре    | Index       |                    | Size   | Name          | Flags     |
|               | 0               | 128  | MBoxOut | 0x1601      |                    | 10.0   | ENC Control   | F         |
|               | 1               | 128  | MBoxIn  | 0x1602      |                    | 2.0    | STM Control   | MF        |
|               | 2               | 18   | Outputs | 0x1603      |                    | 4.0    | STM Position  | F         |
|               | 3               | 18   | Inputs  | 0x1607      |                    | 2.0    | Latch Control | F         |
|               | Assignmei       | nt:  |         | Entry List: |                    |        |               |           |
|               | 5               | nt:  |         |             |                    |        |               |           |
|               | Index           | nt:  |         | Index       | Size               | Offset | Name          | Data Type |
| 2             | 5               | nt:  |         |             | <b>Size</b><br>0.1 | Offset | Name          | Data Type |
|               | Index           | nt:  |         | Index       |                    |        |               |           |
| <b>~</b>      | Index<br>0x1601 | nt:  |         | Index       | 0.1                | 0.0    |               |           |

Figure 4-3

## 4.3.1. Sync Manager

This form lists the configuration of the Sync Manager (SM) as shown in the figure below, if the slave has Mailbox communication, SMO is used for Mailbox output (MBoxOut) and SM1 is used for Mailbox input (MBoxIn). If the slave has PDO communication, SM2 is used for process data output (Outputs) and SM3 is used for process data input (Inputs). The Size column in the form displays the size of the Sync Manager in bytes. If an item is selected, the corresponding PDO assignment will be displayed in the "PDO Assignment" form.

| Index | Size | Туре    |
|-------|------|---------|
| 0     | 128  | MBoxOut |
| 1     | 128  | MBoxIn  |
| 2     | 18   | Outputs |
| 3     | 18   | Inputs  |

## 4.3.2. PDO Assignment

This form lists all PDO assignments of the selected Sync Manager, as shown in the figure below. If the selected type is Outputs in the Sync Manager form, all RxPDOs will be displayed. If the selected type is Inputs selected in the Sync Manager form, all TxPDOs will be displayed.

Items with a check mark indicates the list of PDOs that will participate in the PDO transmission. These PDO lists will be displayed as variables in the "Process Image" form. The name of the variable is the same as the Name of "PDO List". If the item in the PDO Assignment form cannot be checked and "(excluded by xxxx)" is displayed after the item, it means that the item is excluded and disabled by an item. To enable the check, you must uncheck the item xxxx (during the "excluded by xxxx"). However, if the item is grayed out and checked, it means that this item is a mandatory item and is designed to must-assign item in the slave station.

| Index                       |
|-----------------------------|
| 0x1601                      |
| 0x1602                      |
| 0x1603                      |
| 0x1604 (excluded by 0x1603) |

## 4.3.3. PDO List

This form lists the details of all PDO assignments for the selected Sync Manager. Each field are as follows:

| Index  | Size | Name          | Flags |
|--------|------|---------------|-------|
| 0x1601 | 10.0 | ENC Control   | F     |
| 0x1602 | 2.0  | STM Control   | MF    |
| 0x1603 | 4.0  | STM Position  | F     |
| 0x1607 | 2.0  | Latch Control | F     |

#### • Index

PDO index.

• Size

Size of the PDO in bytes.

Name

Name of the PDO.

• Flags

F: Fixed content. The content of this PDO is fixed, and the content of PDO Entry cannot be added or changed.

M: Mandatory PDO. This PDO is mandatory, so it must be assigned to the Sync Manager, so you cannot delete this PDO from the PDO assignment form.

As shown in the figure below, you can edit the PDO configuration by right click on the mouse on the form to bring up the right-click menu. The functions to be edited are as follows:

| + | Insert |
|---|--------|
|   | Edit   |
| - | Delete |
|   |        |

- Added new PDO configuration.

Copyright © 2022 ICP DAS CO., Ltd. All Rights Reserved.

- 35 -

- Edit the currently selected PDO configuration.

After clicking the Add and Edit options, the following dialog box will pop up. The parameters of the dialog box are as follows:

| Name  | e:          |      |   |
|-------|-------------|------|---|
| Index | (Hex):      |      |   |
| 160   | )1          | 1601 | × |
| 🗆 Fix | red Content |      |   |
| Exclu | de Pdos:    |      |   |
|       | 0x1600      |      |   |
|       |             |      |   |
|       |             |      |   |
|       |             |      |   |

Name

Name of the PDO.

• Index(Hex)

PDO index. You can manually input the hexadecimal index value in the text box or select a PDO index value from the dropdown list to automatically bring the value into the text box.

• Fixed Content

Enable or disable PDO fixed content.

• Exclude Pdos

Set the PDO items that need to be disabled when this PDO is selected.

- Delete the currently selected PDO configuration.

### 4.3.4. Entry List

This form lists the Entry configuration content of the selected PDO list item. Each field is as follows:

| Index     | Size | Offset | Name                           | Data Type |
|-----------|------|--------|--------------------------------|-----------|
|           | 0.1  | 0.0    |                                |           |
| 0x7000:02 | 0.1  | 0.1    | Set encoder                    | BOOL      |
| 0x7000:03 | 0.1  | 0.2    | Set position counter           | BOOL      |
| 0x7000:04 | 0.1  | 0.3    | Set encoder z latch-clear mode | BOOL      |

#### • Index

The Index and SubIndex of the object, presented as "Index: SubIndex".

• Size

The size of the object in bytes. "0.1" means a size of one bit.

Offset

The offset of the object in the PDO configuration, in bytes. "0.1" means an offset of one bit.

• Name

The name of the object.

• Data Type

The data type of the object.

As shown in the figure below, you can edit the Entry configuration by right click on the mouse on the form to bring up the right-click menu. The functions to be edited are as follows:

|   | Insert<br>Edit       |
|---|----------------------|
|   | Move Up<br>Move Down |
| - | Delete               |

- Add new Entry configuration.

- Edit the currently selected Entry configuration. After clicking the Add and Edit options, the following dialog box will pop up. The parameters of the dialog box are as follows:

| Edit Pdo Entry - RxPDO |            |   |
|------------------------|------------|---|
| Name:                  |            |   |
| Controlword            |            |   |
| Index(Hex):            |            |   |
| 6040                   |            |   |
| Sub Index(Hex):        |            |   |
| 00                     |            |   |
| Bit Length:            | Data Type: |   |
| 16                     | UINT       | ~ |
| From Dictionary:       |            |   |
|                        |            |   |
|                        |            |   |
|                        |            |   |
|                        |            |   |
|                        |            |   |
|                        |            | _ |

• Name

The name of the object.

- Index(Hex) The index of the object.
- Sub Index(Hex) The SubIndex of the object.
- Bit Length

For the size of the object, you can manually input the self-defined size in the text box or select a data type from the dropdown list (Data Type) to automatically bring the size of the data type into the text box (the input of text box will be disabled).

• Data Type

The data type of the object.

• From Dictionary Select from object dictionary. This feature has not been implemented yet.

Copyright © 2022 ICP DAS CO., Ltd. All Rights Reserved.

- 38 -

#### EMP-2848M Website User Manual

- Moves up the currently selected Entry configuration.
  - Moves down the currently selected Entry configuration.
    - Delete the currently selected Entry configuration.

### 4.3.5. Predefined PDO Assignment

The Predefined PDO Assignment selection list is shown in the figure below, which is a pre-defined PDO Assignment list for the slave station vendors according to its functions of the slave station, this function is used to simplify the PDO assignment process. The user can select the required function from the pre-defined PDO assignment list according to the instructions of the slave station manual, all necessary PDOs will be automatically enabled, and unnecessary PDOs will be disabled. If there is no pre-defined PDO assignment list in the slave ESI file, the selection box will freeze and cannot be selected.

| Predefined PDO Assignment: | none                          | ~ |
|----------------------------|-------------------------------|---|
|                            | none                          |   |
|                            | Velocity control              | ٦ |
|                            | Position control              |   |
|                            | Positioning interface compact |   |
|                            | Positioning interface         |   |

### 4.3.6. CiA402 PDO Assignment

The PDO Automatic Assignment Function of CiA402 Slave Module is located on the right side of the title of the card, which will automatically assign PDO configuration to the slave module according to its motion control functions. The following dialog box will appear after clicking this button:

| CiA402 PD                               | O Assignment                             | ×  |
|-----------------------------------------|------------------------------------------|----|
| Supported                               | d Mode                                   |    |
| CSP 🗆                                   | CSV 🗆 CST 🔅 Touch Probe                  |    |
| Status                                  |                                          |    |
| <ul><li>Actual Pos</li><li>DI</li></ul> | sition 🗹 Actual Velocity 🗆 Actual Torque |    |
| Restraint                               |                                          |    |
| Number of e                             | ntries                                   |    |
| 15                                      |                                          |    |
| Multi Axis As                           | signment Shift (Hex)                     |    |
| 10                                      |                                          |    |
|                                         |                                          |    |
|                                         |                                          | ок |

Each parameter is as follows:

• Default - The PDO that will be configured after pressing OK in the dialog box, these are basic configuration that is required for motion control.

| RxPdo  |                    |        | TxPdo                      |
|--------|--------------------|--------|----------------------------|
| Index  | Name               | Index  | Name                       |
| 0x6040 | Controlword        | 0x6041 | Statusword                 |
| 0x6060 | Modes of Operation | 0x6061 | Modes of operation display |

• CSP - Configure or unconfigure the following PDO, it is required for position control.

| RxPdo  |                      |        | TxPdo                 |
|--------|----------------------|--------|-----------------------|
| Index  | Name                 | Index  | Name                  |
| 0x607A | 607A Target position |        | Position actual value |
|        |                      | 0x606C | Velocity actual value |

• CSV - Configure or unconfigure the following PDO, it is required for velocity control.

| RxPdo  |                 |        | TxPdo                 |
|--------|-----------------|--------|-----------------------|
| Index  | Name            | Index  | Name                  |
| 0x60FF | Target velocity | 0x6064 | Position actual value |
|        |                 | 0x606C | Velocity actual value |

• CST - Configure or unconfigure the following PDO, it is required for torque control.

| RxPdo      |               |        | TxPdo               |
|------------|---------------|--------|---------------------|
| Index Name |               | Index  | Name                |
| 0x6071     | Target torque | 0x6077 | Torque actual value |

Touch Probe - It is the configuration required for the Touch Probe function. When this
option is checked, the following Touch Probe setting parameters will appear in the dialog
box. Touch Probe 1 is basic configuration and is required to be configured, so it cannot be
canceled and only operation mode can be selected. Touch Probe 2 can be activated as an
option. The configuration of Touch Probe 1,2 is as follows:

| Touch Probe     |        |                             |
|-----------------|--------|-----------------------------|
| Touch Probe 1   | Rising | ○ Falling                   |
| □ Touch Probe 2 | Rising | <ul> <li>Falling</li> </ul> |

• Touch Probe x - It must be configured when Touch Probe is checked.

|   | RxPdo      |                      |        | TxPdo              |
|---|------------|----------------------|--------|--------------------|
|   | Index Name |                      | Index  | Name               |
| 0 | )x60B8     | Touch probe function | 0x60B9 | Touch probe status |

• Touch Probe 1 - When Rising is selected, configure the following PDO.

| TxPdo      |                                     |  |
|------------|-------------------------------------|--|
| Index Name |                                     |  |
| 0x60BA     | Touch probe positon1 positive value |  |

- 42 -

• Touch Probe 1 - When Falling is selected, configure the following PDO.

| TxPdo  |                                     |  |  |
|--------|-------------------------------------|--|--|
| Index  | Name                                |  |  |
| 0x60BB | Touch probe positon1 negative value |  |  |

• Touch Probe 2 - When Rising is selected, configure the following PDO.

| TxPdo      |                                     |  |  |
|------------|-------------------------------------|--|--|
| Index Name |                                     |  |  |
| 0x60BC     | Touch probe positon2 positive value |  |  |

• Touch Probe 2 - When Falling is selected, configure the following PDO.

| TxPdo      |                                     |  |  |
|------------|-------------------------------------|--|--|
| Index Name |                                     |  |  |
| 0x60BD     | Touch probe positon2 negative value |  |  |

 Actual Position - Configure or unconfigure the following PDO. If this option is mandated to be configured, it will be freezed.

| TxPdo                        |  |  |  |
|------------------------------|--|--|--|
| Index Name                   |  |  |  |
| 0x6064 Position actual value |  |  |  |

• Actual Velocity - Configure or unconfigure the following PDO.

| TxPdo      |                       |  |  |
|------------|-----------------------|--|--|
| Index Name |                       |  |  |
| 0x606C     | Velocity actual value |  |  |

• Actual Torque - Configure or unconfigure the following PDO. If this option is mandated to be configured, it will be freezed.

| TxPdo      |                     |  |  |
|------------|---------------------|--|--|
| Index Name |                     |  |  |
| 0x6077     | Torque actual value |  |  |

• DI - Configure or unconfigure the following PDO, it is recommended to configure this option for position control, so that when left or right limit is reached, the internal motion control can take stop action immediately.

Copyright © 2022 ICP DAS CO., Ltd. All Rights Reserved.

- 43 -

| TxPdo  |                |  |  |  |
|--------|----------------|--|--|--|
| Index  | Name           |  |  |  |
| 0x60FD | Digital inputs |  |  |  |

#### • Number of entries

When performing automatic assignment, RxPdo will start from 0x1600, while TxPdo starts from 0x1A00. This parameter can limit the maximum Entry to be assigned to 0x1600 or 0x1A00. When exceeds the maximum value, it will be assigned to the next PDO (0x1601, 0x1602..., 0x1A01, 0x1A02...) for configuration.

• Multi Axis Assignment Shift

When the slave is a multi-axis slave module, this parameter can be used to set the RxPdo, TxPdo configuration offset of each axis. As shown in the following figure, when this parameter is set to 0x10, axis 0 is configured from 0x1600, and offset of axis 1 is set to 0x10, configured from 0x1610 and so on. And when the number of Entry configurations per axis (0x1600, 0x1610...) exceeds maximum number of entries, the configuration will be assigned to the next PDO (0x1601, 0x1611...).

| Index  | Size | Name                       | Flags |
|--------|------|----------------------------|-------|
| 0x1600 | 11.0 | Axis0 RxPDO Auto Mapping 1 |       |
| 0x1610 | 11.0 | Axis1 RxPDO Auto Mapping 1 |       |
| 0x1620 | 11.0 | Axis2 RxPDO Auto Mapping 1 |       |
| 0x1630 | 11.0 | Axis3 RxPDO Auto Mapping 1 |       |

### 4.4. Process Image

Process Image variable operation is shown in Figure 4-4. When the EtherCAT operation task is started, the user can click on the Inputs/Outputs tabs to read and write the variables on the variable list. The function buttons are as follows:

| Process Image  | Process Image |          |            |       |
|----------------|---------------|----------|------------|-------|
| Outputs Inputs |               |          |            |       |
| Variable       | Data Type     | Bit Size | Bit Offset | Value |
|                |               |          |            |       |

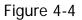

- Enable/disable automatic update values of all variables.

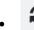

• Manually update values of all variables.

The fields of the Outputs/Inputs variable are as follows:

- Variable
  - The name of the variable.
- Data Type The data type of the variable.
- Bit Size

The size of the variable in bits.

• Bit Offset

The offset of the variable in the Process Image, in bits.

Value

The value of the variable.

Process Image variables are as follows:

- Outputs
  - RxPDO Variables The displayed variable is the assignment result of Process Data Outputs. Please refer to the slave manual of the for information of each variable.
- Inputs
  - TxPDO Variables The displayed variable is the assignment result of Process Data Inputs. Please refer to the slave manual of the for information of each variable.

- Stauts
  - Error error status flag.
    - Network The actual slave does not match the configuration of the ENI file.
    - Communication Communication error.
    - OP Error that Slave is not in OP state.
  - Network Position The current actual network connection position of the slave.
  - AL State AL state value of the slave.
    - 1: Init State
    - 2: Pre-Operational State
    - 3: Bootstrap State
    - 4: Safe-Operational State
    - 8: Operational State

To write the value of the Outputs variable, click the left mouse button twice on the variable to bring up the following dialog box. Select the input value in decimal (Dec) or hexadecimal (Hex) according to actual requirement, input the value and click the "Write" button to write. You can also click the "Read" button to read. After clicking the "Read" or "Write" buttons, this dialog box will not be closed automatically so that the user can keep on performing read or write operations.

| Set Value - Output | ×          |
|--------------------|------------|
| ● Dec ○ Hex        |            |
|                    | Read Write |

Copyright © 2022 ICP DAS CO., Ltd. All Rights Reserved.

- 46 -

### 4.5. SDO

As shown in Figure 4-5, this part is the non-periodic communication operation function of SDO (Service Data Object). If the slave station supports CANopen over EtherCAT (CoE), the handshaking mechanism of SDO Mailbox can be used to access the object of the object dictionary for configurations of the slave station. The function buttons are as follows:

| SDO   |      |       |            |          | ľ     | I≡ | C |
|-------|------|-------|------------|----------|-------|----|---|
| Index | Name | Flags | Data Type  | Bit Size | Value |    |   |
|       |      |       | Figure 4-5 |          |       |    |   |

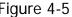

### 

- Manual access to objects.

The following dialog box will be brought up after clicking the button. The user can manually input the Index of the object, the Sub Index of the object, data Size, and then select Dec (decimal) or Hex(hexadecimal) according to actual requirement, and finally click on "Read" or "Write" button to perform read or write operations.

| Set Value -     | ×          |
|-----------------|------------|
| Index(Hex):     |            |
| Sub Index(Hex): |            |
| Size:           |            |
| ● Dec O Hex     |            |
|                 | Read Write |

- Fetch Object Dictionary of the Slave.

The following dialog box will be brought up after clicking the button. After selecting the display range of the list, click "OK", the fetch of the content of object dictionary will start. The fetch progress will be displayed, when the progress reaches 100%, the result will be displayed on the form of the object dictionary list.

Online

If "Online" is checked, it will read the contents of the slave object

Copyright © 2022 ICP DAS CO., Ltd. All Rights Reserved.

- 47 -

dictionary by using "SDO information". If "Online" is not checked, then it will read the contents of the slave object dictionary from the ESI file.

- All

Displays all object dictionary contents.

• Range

Display part of the object dictionary content according to the input range.

| Fetch SDO | D Dictionary |   |      | ×  |  |
|-----------|--------------|---|------|----|--|
| Online    |              |   |      |    |  |
| All       |              |   |      |    |  |
| ○ Range   | 8000         | - | FFFF |    |  |
|           |              |   |      |    |  |
|           |              |   |      | ОК |  |

The fetched content of the object dictionary is shown in the figure below, and the fields are as follows:

| Index  | Name             | Flags  | Data Type | Bit Size | Value |
|--------|------------------|--------|-----------|----------|-------|
| 0x1000 | Device type      | Γ-Γ-Γ- | uint32    | 32       |       |
| 0x1001 | Error register   | r-r-r- | uint8     | 8        | 2     |
| 0x1008 | Device name      | Γ-Γ-Γ- | string    | 136      |       |
| 0x1009 | Hardware version | r-r-r- | string    | 24       | 2     |
| 0x100A | Software version | r-r-r- | string    | 24       |       |

Index

The Index and SubIndex of the object, presented as "Index:SubIndex".

• Name

The name of the object.

• Flags

The object's access permission flag. "ABCDEF" flags are as follows:

- A = Read access in Pre-Operational state (r, -).
- B = Write access in Pre-Operational state (w, -).
- C = Read access in Safe-Operational state (r, -).
- D = Write access in Safe-Operational state (w, -).
- E = Read access in Operational state (r, -).
- F = Write access in Operational state (w, -).

Copyright © 2022 ICP DAS CO., Ltd. All Rights Reserved.

- 48 -

The value of each flag are as follows:

"r": Reading is permitted in this state.

"w": Writing is permitted this state.

"-": Reading and writing are not permitted in this state.

• Data Type

The data type of the object.

• Bit Size

The size of the object, in bits.

• Value

The content value of the object.

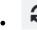

• Manual update content value of the object.

To access the object, double-click the left mouse button on the object to bring up the following dialog box. Select the input value in decimal (Dec) or hexadecimal (Hex) according to actual requirement, click on "Read" or "Write" button to perform read or write operations.

| Set Value - Error register (0x1001, r-r-r-, uint8, 8) × |  |
|---------------------------------------------------------|--|
| ● Dec O Hex                                             |  |
| Read Write                                              |  |

# 4.6. Diagnostics

The diagnostic function is shown in Figure 4-6, which is mainly used to obtain various error counters of the ESC and the connection status of the 4 ports. The functions are as follows:

| T Processing U | nit Error PDI Er | ror    |           |     |     |      |      |
|----------------|------------------|--------|-----------|-----|-----|------|------|
|                | 0                |        |           |     |     |      |      |
|                |                  | Status |           |     | I   | rror |      |
| Port           | Link             | Loop   | NextSlave | CRC | РНҮ | FWD  | LINK |
| 0              | up               | open   |           | 2   | 255 | 0    | 21   |
| 1              | up               | open   | 1         | 0   | 41  | 2    | 1    |
| 2              | down             | closed | 545       | 292 | 2   | -    | -    |
| 3              | down             | closed |           |     |     |      | -    |

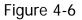

- Clear counter.

- Update diagnostic content.

The parameters are as follows:

ECAT Processing Unit Error

Invalid frame via EtherCAT processing unit, read from ECAT Processing Unit Error Counter (0x30C) register.

PDI Error Physical error detected by PDI, read from PDI Error Counter (0x30D) register.

The 4 port connection and error status are as follows:

Port

Port number.

- Status
  - Link •

Port connection status. up: Connected.

down: Disconnected.

Copyright © 2022 ICP DAS CO., Ltd. All Rights Reserved.

- 50 -

Loop

Port Loop status.

open: Indicates that the port can be used to send or receive packets.

closed: Indicates that this port is prohibited from sending or receiving packets, and the packet will be sent to the next port in "open" status.

NextSlave

The position number of the slave that is connected to the port.

• Error

Please refer to information of the error counter in the section of Master Diagnostics.

# 5. EtherCAT Actual Slave

This working page is for performing operations of online slave modules. After scanning the connected slave modules, the operations such as SDO, FoE, Diagnostics, etc. can be performed on this page. The function of each card is as follow:

### 5.1. Scan

As shown in Figure 5-1, right click on the mouse on EtherCAT->Actual Network to bring up the right-click menu and click on "Scan" to scan the currently connected slave modules. After the scan is completed, the scan result will be compared to the configuration of the opened ESI file, and the comparison result will be displayed as shown in Figure 5-2.

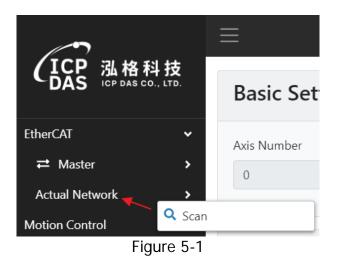

| ENI Configuration                              | Comparison     | Actual Configuration                                                     |
|------------------------------------------------|----------------|--------------------------------------------------------------------------|
| 0:1 - Slave_000 [ECAT-2055 DC<br>Sync 8DI/8DO] | Matched        | 0:6 - ECAT-2055, DC Sync., 8 Ch. Dig. In. Dry/Wet<br>50V, 8 Ch. Dig. Out |
| 1:2 - Slave_001 [ECAT-2052-NPN<br>8DI/8DO]     | Not<br>matched | 1:5 - ECAT-2051-32 32 Ch. Dig. In. Dry/Wet 50V                           |
|                                                | Addition       | 2:2 - ECAT-2052-NPN 8 Ch. Dig. In. Wet 50V, 8 Ch.<br>Dig. Out. Sink 30V  |

Figure 5-2

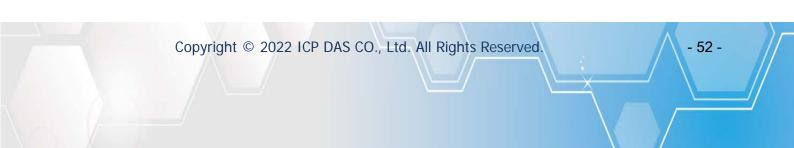

The fields in the comparison table are as follows:

| Field                |                                                                                                    | Description                                                                                                    |  |  |
|----------------------|----------------------------------------------------------------------------------------------------|----------------------------------------------------------------------------------------------------|--|--|
| ENI Configuration    | The configuration settings of the Slave in the ENI file. "X:X" at the beginning indicate "Configuration Position: Alias Address" and after the hyphen "-" is followed by the name of the slave. |                                                                                                    |  |  |
|                      | The comparison re                                                                                                    | sults are defined as follows:                                                                                     |  |  |
|                      | Result                                                                                                    | Description                                                                                                    |  |  |
|                      | Matched                                                                                                    | The comparison results are matched.                                                                               |  |  |
| Comparison           | Not matched                                                                                                    | The comparison results are not matched.                                                                           |  |  |
|                      | Addition                                                                                                    | There is no configuration in the<br>ENI file and there is a slave<br>module in the actual connection<br>position. |  |  |
| Actual Configuration | Actual connection status of the slave, where "X:X" indicates<br>"Connection Position: Alias Address" respectively, and the "-"<br>is followed by the name of the slave.                         |                                                                                                    |  |  |

# 5.2. Information

Please refer to "Information" in the EtherCAT Slave section.

**5.3. Configured Station Alias** The ESC EEPROM alias address setting function is shown in Figure 5-3, which can be used to obtain and set the alias address. The functions are as follows:

| <b>Configured Station Alias</b> | С |
|---------------------------------|---|
| EEPROM Alias                    |   |
| EEPROM New Alias                |   |
|                                 |   |

Figure 5-3

- Read ESC EEPROM alias address.
  - Set ESC EEPROM alias address; the new alias address can be input in the text box.

### 5.4. FoE

The function of FoE (File Access over EtherCAT) is shown in Figure 5-4. FoE is a protocol that can be used to access files in the slave device or write the firmware of the slave into the device. Using FoE, the update of firmware can be performed online at any time without sending technicians to the site to update the firmware, the functions are as follows:

| FoE        |  |
|------------|--|
| Write Read |  |

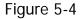

- Write Write file or firmware to slave module. The process of writing a file or firmware is as follows:
  - 1. After clicking the "Write" button, the Open File dialog box will appear, select a local file or firmware.

| $- \rightarrow - \uparrow$ | 1 > 本欄 | > 桌面 > ecat-update > foe > | ~ U       | , <sup>2</sup> 搜尋 for | é.                      |
|----------------------------|--------|----------------------------|-----------|-----------------------|-------------------------|
| 组合管理 •                     | 新増資料夾  |                            |           |                       | II · 🔳 🔞                |
| Sector 2                   | ^      | 名稱                         | 学改日期      |                       | 類型                      |
| ★ 快速存取                     |        | ECAT-STEP6TEC-ODM1.efw     | 2022/3/21 | 下午 12:07              | EFW/ 程家                 |
| 🛄 桌面                       | 1      | ECAT-STEP6TEC-ODM1         | 2021/11/1 |                       | XML Document            |
| - 下戲                       | 1      | ECAT-STEP6TEC-ODM1_v1.0.ef |           |                       | EFW 標窓                  |
| 🗎 文件                       | 1      | ECAT-STEP6TEC-ODM1_v1.3.ef |           |                       | EFW 植家                  |
| 三 面片                       | 1      | ethercat-5                 | 2022/2/21 |                       | EFVV 抽索<br>壓縮的 (zipped) |
| ▶ 本礎                       |        | · 細取                       | 2022/3/21 |                       | PNG 權鑑                  |
| 3D 物件                      |        |                            |           |                       |                         |
| 💄 rd (192.10               | 68.2.6 |                            |           |                       |                         |
| ♣ 下數                       |        |                            |           |                       |                         |
| 1 文件                       |        |                            |           |                       |                         |
| ▶ 音樂                       | v -    | ¢                          |           |                       |                         |
|                            | 横滚名    | ·稱(N):                     | ~ 1       | 所有模案                  | ~                       |

2. Then the FoE setting dialog box will appear. After inputting the setting parameters, click "OK". The parameters are as follows:

Slave File Name

The file name written to the slave device can be different from the selected written file name. The selected written file name will be brought up as the default Slave File Name.

#### In the Bootstrap State

When checked, the AL state will be switched to the Bootstrap State before performing the FoE process. Generally, it is required to switch the state to the Bootstrap state before updating the firmware of the slave.

Copyright © 2022 ICP DAS CO., Ltd. All Rights Reserved.

- 55 -

| FoE Configuration           | ×  |
|-----------------------------|----|
| Slave File Name             |    |
| ECAT-STEP6TEC-ODM1_v1.3.efw |    |
| In the Bootstrap State      |    |
|                             |    |
|                             | ОК |

3. When the progress bar of the FoE writing process reaches 100% and no errors occurs, it means that the writing of the file or firmware is successful. When updating the firmware of the slave station, the slave station will restart after the update success, and it is normal the slave station will be disconnected temporarily at this time.

| FoE - Writing file to slave | × |
|-----------------------------|---|
| 25%                         |   |

Read - read file from slave device.

The process of reading a file is as follows:

1. After clicking the "Read" button, the FoE setting dialog box will appear. After inputting the setting parameters, click "OK". The parameters are as follows:

Slave File Name

The filename to be read from the slave device.

In the Bootstrap State

When checked, the AL state will be switched to the Bootstrap State before performing the FoE process. Generally, it is not necessary to switch the state to Bootstrap before reading the file, unless the manual of the slave indicates it is required to switch to Bootstrap state before the reading.

- 56 -

| EMP-2848M Website User Ma | ual |
|---------------------------|-----|
|---------------------------|-----|

| FoE Configuration             | ×  |
|-------------------------------|----|
| Slave File Name               |    |
| foe_f                         |    |
| $\Box$ In the Bootstrap State |    |
|                               | ОК |

2. When the progress bar of the FoE reading process reaches 100% and no errors occur, it means that the file is successfully read.

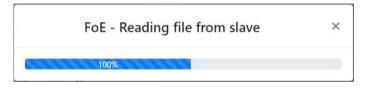

3. After the reading process is successfully completed, the Save New File dialog box will appear, enter the file name to save.

| 另存新權                 |                             |           |       |     |              | ×     |
|----------------------|-----------------------------|-----------|-------|-----|--------------|-------|
| ← → ~ ↑ 🚺 > 本機       | > 奧面 > ecat-update > foe >  | ~         | U     | P   | 度尋 foe       |       |
| 组合管理 • 新增資料夾         |                             |           |       |     | (j)::        | . 0   |
| ▶ 本微                 | 名稱                          | 修改日期      |       |     | 频型           | 大小    |
| 3D 物件                | ECAT-STEP6TEC-ODM1.efw      | 2022/3/21 | 下午12  | 07  | EFW 禮案       | 1     |
| L rd (192.168.2.6    | ECAT-STEP6TEC-ODM1          | 2021/11/1 | 下午 01 | 52  | XML Document | 20    |
| - T#                 | ECAT-STEP6TEC-ODM1_v1.0.efw | 2022/2/21 | 下午 01 | 05  | EFW 檔案       |       |
| 1 文件                 | ECAT-STEP6TEC-ODM1_v1.3.efw | 2021/9/15 | 下午 05 | 29  | EFW 禮簽       |       |
| □ < //> > 音樂         | thercat-5                   | 2022/2/21 | 下午12  | :02 | 壓缩的 (zipped) | 18,34 |
| 2 県市                 | i foe_f                     | 2022/5/20 | 下午 01 | 42  | 文寧文件         |       |
| ■ MAR<br>■ 1115      | ■ 摄取                        | 2022/3/21 | 下午12  | :00 | PNG 檔案       | 3     |
| ■ ■5<br>■ 影片         |                             |           |       |     |              |       |
| 👟 Windows (C:)       |                             |           |       |     |              |       |
| 🧫 本機磁碟 (E)           |                             |           |       |     |              |       |
| → 本機磁碟 (F:) 、 、      |                             |           |       |     |              |       |
| 檀寨名稱(N): foe_f       |                             |           |       |     |              |       |
| 存禮類型(D: 所有權利         | 2                           |           |       |     |              |       |
| in the second second |                             |           |       |     |              |       |
| ▲ 藤麓資料夾              |                             |           |       |     | 存標(S) 1      | 7.96  |

- 57 -

# 5.5. SDO

Please refer to section EtherCAT Slave for information of the SDO.

# 5.6. Diagnostics

Please refer to section EtherCAT Slave for information of the Diagnostics.

# 6. Motion Control Axis

When the motion control function is enabled in the EtherCAT operation task, the initialization parameters for single-axis motion control can be configured in this page. The following section will introduce how to enable single-axis motion control functions and how to configure the parameters in each card of this work page.

# 6.1. Enable single-axis motion control

As shown in Figure 6-1, right click on the mouse on Motion Control->Axes or Motion Control->Axes->Axis to bring up the right-click menu and click on "Add" to add the number of axes and then set up the initialized parameters to start the motion control function of the EtherCAT operation task.

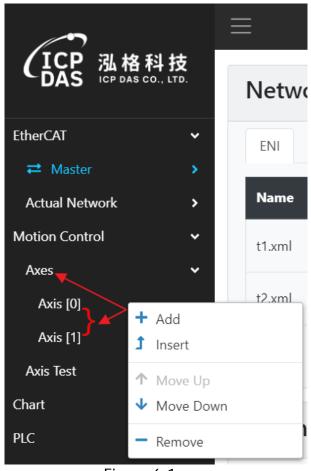

Figure 6-1

The right-click menu functions are as follows:

- • Adding a new single axis. The new single axis will be added below the currently selected single axis node.
- Inserting a new single axis. The new single axis will be added above the currently selected single axis node.
  - Moves up the position of the currently selected single axis.
  - Moves down the position of the currently selected single axis.
- Delete the currently selected single axis.

# 6.2. Basic Settings

As shown in Figure 6-2, this part is the basic settings for single axis, which is used to determine the type of axis and the slave module to be controlled by the axis. The parameters are as follows:

| kis Number        | Axis Type    | Control SI | ave      |
|-------------------|--------------|------------|----------|
| 0                 | Encoder      | •          |          |
| ontrol Variable   |              |            |          |
| Name              | Process Data | Data Type  | Bit Size |
| Outputs           | ~            | R          | *        |
| Set counter       | None         | BOOL       | 1        |
| Set counter value | None         | DINT       | 32       |
| Inputs            | •            | -          | -        |
| Set counter done  | None         | BOOL       | 1        |
| Error             | None         | BOOL       | 1        |
| Counter value     | None         | DINT       | 32       |

Figure 6-2

Axis Number

The number of the axis.

### • Axis Type

The type of axis.

Virtual Servo

Set the axis as a virtual axis. If the axis is set as a virtual axis, single-axis motion control can be simulated without setting the slave station to be controlled.

• Servo (CiA402)

Set the axis as a CiA402 servo axis. The slave module to be controlled is required to be set.

• Generic Drive

Set the axis as a generic drive axis. It is necessary to set the slave module to be controlled and the PDO variables to be controlled. Currently this feature is still in beta testing.

• Encoder

Set the axis as an encoder. It is necessary to set the slave module to be controlled and the PDO variables to be controlled.

Copyright © 2022 ICP DAS CO., Ltd. All Rights Reserved.

- 60 -

Control Slave

The slave module to be controlled by the axis. After clicking the input box below the text lable, a dialog box as shown below will appear, select the number of the slave module to be controlled, the selected row will be grayed out and then click "OK" or click twice on the row to complete the selection.

| Select Control Slave  |            | ×           |
|-----------------------|------------|-------------|
| Name                  | Multi Axis | Profile No. |
| Slave_000 [MADLN05BE] |            | 402         |
| Slave_001 [MADLN058E] |            | 402         |
|                       |            | ОК          |

#### Control Variable

PDO variable for axis control. The following will introduce the PDO variables that need to be set for the control of different types of axes.

Virtual Servo

No need to set control variables.

• Servo (CiA402)

No need to set control variables, it is based on CiA402 standard, it only need to take PDO automatic assignment function of the CiA402 slave module to perform the control.

#### • Generic Drive

The PDO variables controlled by the Generic Drive are shown in the figure below. The variable are as follows:

| Name            | Process Data | Data Type | Bit Size |
|-----------------|--------------|-----------|----------|
| Outputs         | (*)          |           | *        |
| Enable          | None         | BOOL      | 1        |
| Reset           | None         | BOOL      | 1        |
| Target Position | None         | DINT      | 32       |
| Inputs          |              | (a)       | 4.       |
| Ready           | None         | BOOL      | 1        |
| Error           | None         | BOOL      | 1        |
| Actual Position | None         | DINT      | 32       |
| Actual Velocity | None         | DINT      | 32       |

#### Enable

Set this variable to "true", the axis will be "Power ON (Servo ON)". Set this variable to "false", the axis will be "Power OFF (Servo OFF)".

#### Reset

During the clearing error process of the axis, it will set this variable to "true", after clearing the error, the value will be set to "false" again.

#### Target Position

When the axis is performing the motion control, the position of the calculation result will be written to this variable.

#### Ready

This variable is used to judge the axis Power ON/OFF (Servo ON/OFF) status.

#### Error

This variable is used to judge whether there is an error happens to the axis.

#### **Actual Position**

This variable is used to read the actual position of the axis.

#### Actual Velocity

This variable is used to read the actual velocity of the axis.

#### Encoder

When the axis type is encoder, the PDO variables to be controlled are shown as the figure below, the variables are as follows:

| Name              | Process Data | Data Type | Bit Size |
|-------------------|--------------|-----------|----------|
| Outputs           |              |           |          |
| Set counter       | None         | BOOL      | 1        |
| Set counter value | None         | DINT      | 32       |
| Inputs            |              |           |          |
| Set counter done  | None         | BOOL      | 1        |
| Error             | None         | BOOL      | 1        |
| Counter value     | None         | DINT      | 32       |

- 62 -

#### Set counter

Set value to the counter of the encoder.

#### Set counter value

The value to be set as the encoder counter value

Set counter done

It is used to judge whether the setting of the encoder counter to the set value is completed.

#### Counter value

The variable is used to read the encoder counter value.

As shown in the figure below, the dialog box to select the variable will be brought up after clicking twice on the "Process Data" field of each variable. The user can select the PDO variable to be controlled according to the requirements of the application.

| rocess Data |   |                    |           |      |           |
|-------------|---|--------------------|-----------|------|-----------|
|             |   | Name               | Index     | Size | Data Type |
| one         | 2 | None               |           | -    |           |
| one         | 0 | Controlword        | 0x6040:00 | 16   | UINT      |
|             |   | Modes of Operation | 0x6060:00 | 8    | SINT      |
| e           | 0 | Target position    | 0x607A:00 | 32   | DINT      |
| e           |   |                    |           |      |           |
| ne          |   |                    |           |      |           |

# 6.3. Unit Conversion

The setting of unit conversion is shown in Figure 6-3. The unit conversion can be used to convert the units to user's units according to different requirements. The parameters are as follows:

| Unit Conversion                  |                                |  |
|----------------------------------|--------------------------------|--|
| Pulses Per Revolution (pulses/re | 2v)                            |  |
| 100000                           |                                |  |
| Travel Distance Per Revolution ( | (unit/rev)                     |  |
| 1                                |                                |  |
| Pulses Per Units =               | Pulses Per Revolution          |  |
|                                  | Travel Distance Per Revolution |  |
|                                  |                                |  |

Figure 6-3

- Pulses Per Revolution (pulses/rev)
   The number of pulses per revolution.
- Travel Distance Per Revolution (unit/rev)
   The travel distance of the mechanism per revolution.
- Pulses Per Units

The number of pulses per unit. Pulses per Unit = Pulses per Revolution / Travel Distance per Revolution.

- 64 -

# 6.4. Homing

As shown in Figure 6-4, the Homing parameter provides the choice of actions of the CiA402 slave module during the homing process. For some CiA402 slave modules do not fully implement the CiA402 specification, at this time, these parameters can be used to determine the actions. The parameters are as follows:

| ~ |
|---|
|   |
| ~ |
|   |

Figure 6-4

### • Stop Method

How to stop during homing.

Quick Stop

Use the Quick Stop command of the CiA402 to stop the operation.

Halt

Use the Halt command of the CiA402 to stop the operation.

• Parameter (Vel, Acc)

Whether to set the velocity or acceleration parameters or not during the homing.

Ignore

During the homing process, there is no need to use the SDO to set parameters (such as speed or acceleration parameters).

Setup

During the homing process, use the SDO to set parameters (such as speed or acceleration parameters).

Copyright © 2022 ICP DAS CO., Ltd. All Rights Reserved.

- 65 -

### 6.5. Parameter

The advanced motion parameter setting is shown in Figure 6-5, which can be used to set limits in motion control. The parameters are as follows:

| Parameter            |  |
|----------------------|--|
| Maxinum Velocity     |  |
| 100000               |  |
| Maxinum Acceleration |  |
| 100000               |  |
|                      |  |

Figure 6-5

- Maximum Velocity
   Limit of maximum speed.
- Maximum Acceleration Limit of maximum acceleration.

# 7. Motion Control Axis Test

When the motion control function is enabled in the EtherCAT operation task, the user can perform a simple motion control test on this page. The following are the functions of this test page.

### 7.1. Enable Axis Test

As shown in the figure below, select the axis to perform the test from the drop-down list, and click the enable button on the right to enable the test of the specified axis number.

| Axis Selection: | Axis [0] | ~ <b>(</b> ) |
|-----------------|----------|--------------|
|                 | Axis [0] |              |
| Status          | Axis [1] |              |
| Status          | Axis [2] |              |
|                 | Axis [3] |              |
| Error           | Axis [4] |              |
| Stop            | Axis [5] |              |

# 7.2. Axis Status

The axis status includes three parts: PLCopen status, axis flags, motion control status. The following section will give detailed information of these three parts.

### 7.2.1. PLCopen Status

The PLCopen status is shown in the figure below, which is the state machine defined by the PLCopen specification (PLCopen Part 1) for single-axis motion control. Each state is as follows:

| ErrorStop  | Disabled     |
|------------|--------------|
| Stopping   | Homing       |
| Standstill | Discrete     |
| Continuous | Synchronized |

Disabled

The disabled state is the initial state of the axis, the power state is off and there are no errors on the axis.

Standstill

The standstill state is the state the power is on, there is no error on the axis, and the axis is not executing any motion commands.

ErrorStop

The ErrorStop state is the state to be held on when an axis error occurs.

• Homing

The Homing state is the state to be switched to when the axis performs Homing.

• Stopping

The Stopping state is the state to be switched to when the axis receives a stop command.

• Discrete

The Discrete motion state is the state to be switched to when the axis receives motion commands such as absolute position, relative position, or additional position.

Continuous

The Continuous motion state is the state to be switched to when the axis receives a velocity motion command.

• Synchronized

The Synchronized motion state is the state to be switched to when the axis receives a gear motion command.

### 7.2.2. Axis Flags

Axis flags are shown in the figure below, showing information of axis such as Ready, Active, Fault, limit switches, etc., and the descriptions are as follows.

| Ready       | Fault | Reset |
|-------------|-------|-------|
| Active      | Error | Homed |
| Home Switch | РОТ   | NOT   |

Ready

Ready flag shows if the axis is ready to operate.

Active

Active flag shows if the axis is receiving an Active or Power ON command.

• Fault

Fault flag shows if the axis hardware is damaged or an error has occurred.

Error

Error flag shows whether there is any error happens to the software or hardware of the axis.

Reset

Reset flag shows if the axis is in the process of resetting.

Copyright © 2022 ICP DAS CO., Ltd. All Rights Reserved.

- 68 -

• Homed

Homed flag shows whether the axis has completed the Homing or not.

Home Switch

Home switch flag shows the logic state of the axis home switch.

• POT

Positive limit switch flag, showing the logical state of the positive limit switch of the axis.

• NOT

Negative limit switch flag, showing the logic state of the negative limit switch of the axis.

### 7.2.3. Motion Control Status

The motion control status is shown in the figure below, displaying information such as axis position, speed, error code, etc. The information is as follows.

| Actual Position  | Actual Velocity  | Error ID |  |
|------------------|------------------|----------|--|
| -0.00001         | 0.0019           | 0        |  |
| Command Position | Command Velocity |          |  |
| -0.00001         | 0                |          |  |

Actual Position

The actual position of the axis.

Command Position

The command position of the axis.

- Actual Velocity
   The actual velocity of the axis.
- Command Velocity The command velocity of the axis.
- Error ID

The error code when an axis error occurs.

Copyright © 2022 ICP DAS CO., Ltd. All Rights Reserved.

- 69 -

### 7.3. Axis Control

Axis control consists of general control, absolute and relative position control, loop motion control, homing, parameter setting, etc. The description of each part is as follows.

### 7.3.1. General Control

The general control is shown as the figure below, general control includes controls of: Enable, Disable, Reset and Stop the axis. The control buttons are as follows:

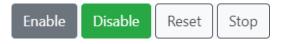

• Enable

Enable the control axis or Power ON (Servo ON).

Disable

Disable the control axis or Power OFF (Servo OFF).

Reset

Reset the control axis due to error.

• Stop

Stop the axis in motion.

### 7.3.2. Absolute Position Control

As shown in the figure below, the absolute position control interface can be displayed by clicking the "Absolute" tab. The parameters and buttons are as follows:

| Absolute Relative Loop Homing P | Parameter       |
|---------------------------------|-----------------|
| ○ Aborting ● Buffered           |                 |
| Position                        |                 |
| 5                               |                 |
| Velocity                        | $\odot$         |
| 2                               | $\mathbf{\Psi}$ |
| Acceleration                    |                 |
| 20                              |                 |

• Aborting

Aborting mode. When this mode is selected, if the axis was executing a motion command, it will abort the executing of the original motion command and execute the new motion command. If no motion command is being executed, it will execute the new motion command directly.

• Buffered

Buffered mode. When this mode is selected, if the axis was executing a motion command, it will not stop the executing of motion command. The new motion command will enter the internal buffer, wait for the execution of the motion command to be completed, and then continue the new motion. If no motion command is being executed, it will execute the new motion command directly.

- 71 -

Position

Absolute position (user unit).

• Velocity

Velocity (user unit/s).

Acceleration

Acceleration (user unit/ $s^2$ ).

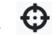

Start absolute position movement.

### 7.3.3. Relative Position Control

As shown in the figure below, the relative position control interface can be displayed by clicking the "Relative" tab. The parameters and buttons are as follows:

| Absolute Relative Loop Homing Parameter |           |
|-----------------------------------------|-----------|
| ○ Aborting ● Buffered                   |           |
| Position                                |           |
| 5                                       |           |
| Velocity                                | <b>GC</b> |
| 2                                       |           |
| Acceleration                            |           |
| 20                                      |           |

• Aborting

Aborting mode. When this mode is selected, if the axis was executing a motion command, it will abort the executing of the original motion command and execute the new motion command. If no motion command is being executed, it will execute the new motion command directly.

Buffered

Buffered mode. When this mode is selected, if the axis was executing a motion command, it will not stop the executing of motion command. The new motion command will enter the internal buffer, wait for the execution of the motion command to be completed, and then continue the new motion. If no motion command is being executed, it will execute the new motion command directly.

Position

Relative distance (user unit).

• Velocity

Velocity (user unit/s).

 Acceleration Acceleration (user unit/s<sup>2</sup>).

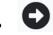

Start moving relative distance in positive direction.

Copyright © 2022 ICP DAS CO., Ltd. All Rights Reserved.

- 72 -

EMP-2848M Website User Manual

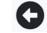

Start moving relative distance in negative direction. That is, the relative distance is automatically multiplied by a negative number.

#### 7.3.4. Loop Motion Control

As shown in the figure below, this function allows the user to enter two positions for convenient loop motion control. Click the "Loop" tab to display the loop motion control interface. The parameters and buttons are as follows:

| Absolute Relative Loop Homing | Parameter  |                                    |
|-------------------------------|------------|------------------------------------|
| Number of loop                |            |                                    |
| 5                             |            |                                    |
| Position 1                    | Position 2 |                                    |
| 0                             | 10         | $ \land \land \rightarrow $        |
| Velocity                      |            | $\Theta \Theta \rightleftharpoons$ |
| 5                             |            |                                    |
| Acceleration                  |            |                                    |
| 50                            |            |                                    |

#### Number of loop

The number of loop, up to 50 times.

Position 1

Position 1 of the loop (absolute position).

- Position 2 Position 2 of the loop (absolute position).
- Velocity

Velocity (user unit/s).

 Acceleration Acceleration (user unit/s<sup>2</sup>).

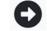

Jog moves in the positive direction. The Jog will keep moving after the button is pressed, and will not stop until the user releases the button.

### G

Jog moves in the negative direction. The Jog will keep moving after the button is pressed, and will not stop until the user releases the button.

### Ţ

Start moving the controls in loop.

Copyright © 2022 ICP DAS CO., Ltd. All Rights Reserved.

- 74 -

#### 7.3.5. Homing

As shown in the figure below, the homing interface can be displayed by clicking the "Homing" tab. The parameters and buttons are as follows:

| Absolute Relative Loop Homing Parameter |  |
|-----------------------------------------|--|
| Method                                  |  |
| 1 ~                                     |  |
| Offset                                  |  |
| 0                                       |  |
| Velocity (search switch)                |  |
| 2                                       |  |
| Velocity (search zero)                  |  |
| 1                                       |  |
| Acceleration                            |  |
| 20                                      |  |

• Method

Homing method. Please refer to the description of the SDO object (0x6098) in the Slave Manual for detailed information.

Offset

Position offset after homing is completed (user unit). Please refer to the description of the SDO object (0x607C) in the Slave Manual for detailed information.

• Velocity (search switch)

Homing velocity (user unit/s) is the velocity to search the switch. Please refer to the description of the SDO object (0x6099:01) in the Slave Manual for detailed information.

Velocity (search zero)

Homing velocity (user unit/s) is the velocity to search the origin. Please refer to the description of the SDO object (0x6099:02) in the Slave Manual for detailed information.

Acceleration

Homing acceleration (user unit/ $s^2$ ). Please refer to the description of the SDO object (0x609A) in the Slave Module Manual for detailed information.

Copyright © 2022 ICP DAS CO., Ltd. All Rights Reserved.

- 75 -

EMP-2848M Website User Manual

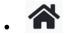

Start Homing.

Copyright © 2022 ICP DAS CO., Ltd. All Rights Reserved.

- 76 -

#### 7.3.6. Parameter Settings

As shown in the figure below, the parameter settings interface can be displayed by clicking the "Parameter" tab. The parameters and buttons are as follows:

| Absolute Relative Loop Homing | Parameter |
|-------------------------------|-----------|
| ● Parameter ○ Set Position    |           |
| Max Velocity                  |           |
| Value                         | 60        |

• Parameter

Parameter settings of the axis. The parameters to be set from the drop-down list are as follows:

#### Max Velocity Maximum velocity limit.

Max Acceleration Maximum acceleration limit.

Velocity Factor Velocity scaling factor (0 to 1).

#### Set Positon

Set the axis position.

#### Absolute

In absolute mode, the axis position is set to be absolute position.

#### Relative

In relative mode, the axis position is set to the sum of the current position + the distance value to be entered.

#### Hardware

Set the encoder hardware counter value, this option is only available when the axis type is encoder.

- 77 -

#### • Value

Read and write parameter values.

EMP-2848M Website User Manual

## . 60

Read parameter value.

## . 🧪

Override parameter values.

Copyright © 2022 ICP DAS CO., Ltd. All Rights Reserved.

- 78 -

### 8.Chart

The chart function is shown in the figure below, which allows users to draw a trend chart to identify changes of variables over time when the EtherCAT operation task is started. These variables can be PDO variables or motion control variables. A total of 2 sets of data sets can be recorded. The following will explain how to set the chart, start the chart drawing and use the chart tools.

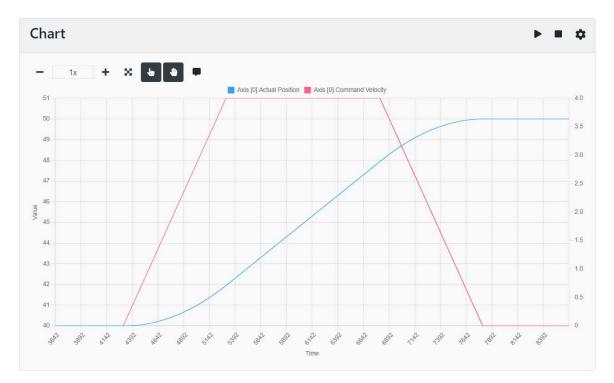

### 8.1. Setting the Chart

As shown in the figure below, click the function button on the right side of the tab to bring up the chart setting dialog box. The contents and parameters of each tab are as follows.

| hart Se   | ettings |                     | > |
|-----------|---------|---------------------|---|
| X Axis    | Y Axis  | Dataset 1 Dataset 2 |   |
| Title     | Time    |                     |   |
| Ticks Ste | ;p      | 1                   |   |
| Ticks Lin | nit     | 20                  |   |
| Scope Ra  | ange    | 5000                |   |
|           |         |                     |   |

- 79 -

#### 8.1.1.X Axis

As shown in the figure below, the X-axis parameter setting page can be switched by clicking the "X Axis" tab. The parameters are as follows.

|             | Dataset 1 Dataset 2 |  |
|-------------|---------------------|--|
| Title Time  |                     |  |
| Ticks Step  | 1                   |  |
| Ticks Limit | 20                  |  |
| Scope Range | 5000                |  |

• Title

The title of the X-axis. The text will appear below the graph.

• Ticks Step

The size of each tick on the X-axis. The chart will automatically adjust to an appropriate value according to the number of strokes drawn or the actual value changes.

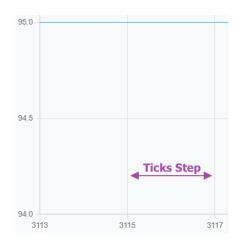

• Ticks Limit

Maximum total number of X-axis ticks. The chart will automatically adjust to an appropriate value according to the number of strokes drawn or the actual value changes.

Copyright © 2022 ICP DAS CO., Ltd. All Rights Reserved.

- 80 -

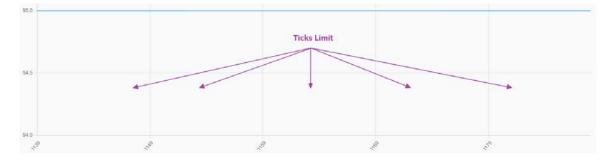

• Scope Range

The total number of X -axis records. The time unit of each X-axis data is determined according to the communication cycle of the EtherCAT operation task.

When the total number of records exceeds this set value, the data recorded earlier will be deleted to record the new data. If the number of record strokes is too large, the drawing performance will be reduced, and the drawing screen may pause temporarily.

#### 8.1.2. Y Axis

As shown in the figure below, the Y-axis parameter setting page can be switched by clicking the "Y Axis" tab. The parameters are as follows.

| X Axis     | Y Axis | Dataset 1 | Dataset 2 |  |  |
|------------|--------|-----------|-----------|--|--|
| Title      | Value  |           |           |  |  |
| Ticks Step | р      | 1         |           |  |  |
| Ticks Lim  | it     | 20        |           |  |  |
|            |        |           |           |  |  |

• Title

The title of the Y-axis. The text will appear to the left of the graph.

• Ticks Step

The size of each tick on the Y-axis. The chart will automatically adjust to an appropriate value according to the number of strokes drawn or the actual value changes.

EMP-2848M Website User Manual

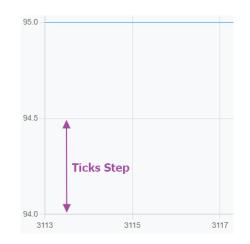

• Ticks Limit

Maximum total number of Y-axis ticks. The chart will automatically adjust to an appropriate value according to the number of strokes drawn or the actual value changes.

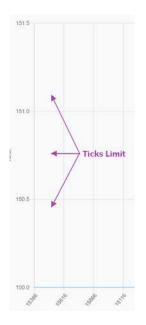

#### 8.1.3. Dataset 1

As shown in the figure below, the parameter setting of Dataset 1 can be switched by clicking the "Dataset 1" tab. The parameters are as follows.

| X Axis   | Y Axis      | Dataset 1     | Dataset 2 | 2               |   |
|----------|-------------|---------------|-----------|-----------------|---|
| 🗹 Enable | 9           |               |           |                 |   |
| Y Axis   | Υ           |               | ~         |                 |   |
| Label    | Axis [0].Ac | tual Position |           |                 |   |
| Color    |             | Width         | 1         |                 |   |
| Source   | Axis [0]    |               | ~         | Actual Position | ~ |
| Scale    | 1           |               |           |                 |   |

#### Enable

Whether to enable this dataset or not.

#### • Y Axis

The Y axis on which the dataset is drawn.

Υ

Left Y-axis, use the left scale range.

Y1

Right Y-axis, use the right scale range.

#### Label

Dataset label. The text will appear above the graph.

Color

The line color on the chart of the dataset.

• Width

The width of the lines on the chart of the dataset.

• Source

Source of dataset variable.

Drop down list 1 Select slave number or axis number.

Copyright © 2022 ICP DAS CO., Ltd. All Rights Reserved.

- 83 -

| Axis [0]  | ~ |
|-----------|---|
| None      |   |
| Slave [0] |   |
| Slave [1] |   |
| Axis [0]  |   |
| Axis [1]  |   |

#### Drop down list 2

Select slave PDO variable or motion control variable.

| RxPDO Auto Mapping 1.Controlword 🗸 🗸            | Actual Position 🗸 |
|-------------------------------------------------|-------------------|
| RxPDO Auto Mapping 1.Controlword                | Actual Position   |
| RxPDO Auto Mapping 1.Modes of Operation         | Command Position  |
| RxPDO Auto Mapping 1.Target position            | Actual Velocity   |
| TxPDO Auto Mapping 1.Statusword                 | Command Velocity  |
| TxPDO Auto Mapping 1.Modes of operation display |                   |
| TxPDO Auto Mapping 1.Position actual value      | Axis Variable     |
| TxPDO Auto Mapping 1.Velocity actual value      |                   |
| TxPDO Auto Mapping 1.Digital inputs             |                   |
|                                                 |                   |

• Scale

Scale factor. The source variable will be multiplied by this scale and plotted on the graph.

#### 8.1.4. Dataset 2

As shown in the figure below, the parameter setting of Dataset 2 can be switched by clicking the "Dataset 2" tab. Please refer to Section "Dataset 1" for detailed information of the parameters.

| ( Axis   | Y Axis Dataset 1 | Dataset 2 |   |
|----------|------------------|-----------|---|
| ) Enable |                  |           |   |
| Axis     | Υ                | ~         |   |
| abel     | Dataset 2        |           |   |
| Color    | Width            | 1         |   |
| ource    | None             | •         | v |
| cale     | 1                |           |   |
|          |                  |           |   |

### 8.2. Start/Stop Chart Drawing

The drawing of the chart can be started or stopped by using the function buttons on the right side of the title, as shown below:

Start drawing the chart.

Stop drawing the chart.

### 8.3. Chart Tools

As shown in the figure below, the chart tools are located above the chart. When the drawing of the chart is completed and stopped, you can use these tools to analyze the chart. The function buttons are as follows.

|   |   |                  | -           | 1x        | +         | ×     | <b>*</b>   |          |            |
|---|---|------------------|-------------|-----------|-----------|-------|------------|----------|------------|
| • | - | Zoom out the cha | art.        |           |           |       |            |          |            |
| • | 1 | The current zoon | n ratio.    |           |           |       |            |          |            |
| • | + | Zoom in the char | t.          |           |           |       |            |          |            |
| • | × | Reset the zoom r | atio, it wi | ill autom | natically | y zoo | m to the a | appropri | ate ratio. |

⊕

Enable the drag-to-zoom function. As shown in the figure below, when this function is enabled, click on the left mouse button and drag to zoom in the chart.

Copyright © 2022 ICP DAS CO., Ltd. All Rights Reserved.

- 85 -

#### EMP-2848M Website User Manual

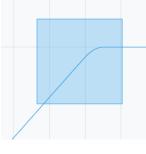

⋓

Enable the panning chart function. When this function is enabled, click on the left mouse button and drag to pan the chart.

#### Ģ

Enable the tooltip function. As shown in the figure below, when this function is enabled, when the mouse cursor passes over the line segment of the chart, the detailed information of the point will appear.

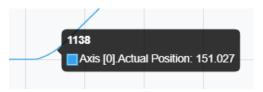

### 9. PLC Task

As shown in Figure 9-1, this part allows users to obtain the information of each PLC task and perform PLC task control without using Win-GRAF Workbench.

| Task 1 Task 2 Tas | k 3 Task 4 |            | • § • II 🗰 i        |
|-------------------|------------|------------|---------------------|
| Application - RUN | I          |            |                     |
| Name              | Version    | CRC        | Date                |
| 99                | V41        | 0x8c86d23c | 2022-05-25-14:29:04 |
| 99                |            |            | 2022 07 27 1123.01  |
| Cycle Time        | Last (µs)  | Мах. (µs)  | OverFlow            |

Figure 9-1

The function buttons are as follows:

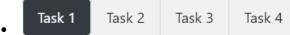

Switch to the task by clicking on specific task tab. The information of the task will be displayed below, and the user can perform control of the task by the function buttons on the right hand side.

Automatically update information of task cycle time.

### 8

Start or stop the task.

#### 

Pause cycle to cycle mode.

Resume cycle to cycle mode. Can only be used when the cycle to cycle mode is paused.

#### H

Execute a single cycle. Can only be used when the cycle to cycle mode is paused.

### 

Delete the code file of the task.

The task information is as follows:

• Application - "xxx"

"xxx" is the running status of the task, the status are as follows:

IDLE: Stop task execution.

RUN: The task is being executed.

STOP: The task is paused.

- Name Task or project name
- Version
   Program version
- CRC CRC check code of the program
- Date
   Program creation time

#### Cycle Time

Task cycle time information.

- Period (μs) The task period, in microseconds.
- Last (μs)

The task execution time, taking the latest cycle as the last cycle time, in microseconds.

- Max. (µs) The maximum execution time of the task, in microseconds.
- OverFlow

The count times when the task execution time exceeds the cycle time.

Copyright © 2022 ICP DAS CO., Ltd. All Rights Reserved.

- 88 -

### 10. PLC License

As shown in Figure 10-1, the authorization status of PLC Runtime is displayed, and the parameters and function buttons are as follows:

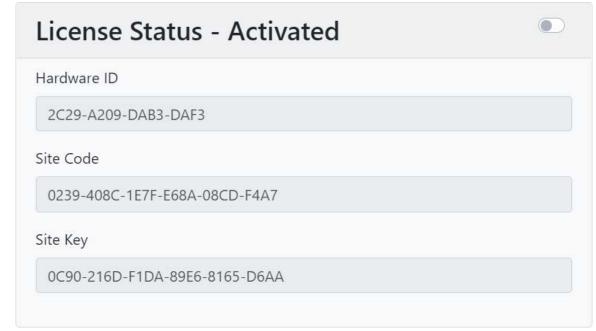

Figure 10-1

 License Status - "xxx" "xxx" is the authorization status, the status are as follows:

Activated: Activated.

Deactivated: Not activated.

- Hardware ID
   Hardware ID of the controller
- Site Code
   The Site Code of the authorization code
- Site Key
   The Site Key of the authorization code

#### EMP-2848M Website User Manual

Edit the authorization code. The "Activate" button will appear after enabling the button, please input the Site Code and Site Key of the authorization code. Then press the "Activate" button to activate the authorization. Whether the authorization is successful can be shown by the License Status - "xxx".

Copyright © 2022 ICP DAS CO., Ltd. All Rights Reserved.

- 90 -

### 11. System General

The system general page is for parameter settings such as host name, network setting, date & time, software update, etc. The following are the functions.

### 11.1. Hostname

The name of the host controller is set as shown in Figure 11-1. The parameters and function buttons are as follows:

| ľ        |
|----------|
| EMP-2848 |
|          |
|          |

Figure 11-1

• Currently

The current hostname.

• Configured

The newly set hostname.

Write the newly set hostname to the controller.

### **11.2. Date & Time**

The date and time settings of the controller are shown in Figure 11-2. The parameters and function buttons are as follows:

| Date & Time |             |   |  |  |
|-------------|-------------|---|--|--|
| NTP sync    |             |   |  |  |
| Time zone   | Asia/Taipei | ~ |  |  |
| Time        | 上午 10:12:22 |   |  |  |
| Date        | 2022/05/24  |   |  |  |

Figure 11-2

The switch on the right side of the title is used to enable or disable the date and time setting function. When it is disabled, it will only display the current date and time. If it is enabled, a **v** write button will appear.

• NTP sync

Enable or disable NTP synchronization. The NTP network time protocol will synchronize the system time of the controller to the system time on the network. Time zone

• Time zone

Time zone.

• Time

Time. Can only be set when NTP sync is disabled.

• Date

Date. Can only be set when NTP sync is disabled.

Write new Settings to the controller, which only appears if the settings function is enabled.

- 92 -

### 11.3. Network

The network settings of the controller are shown in Figure 11-3, and the descriptions of the parameters and function buttons are as follows:

| Network         |                   |   |
|-----------------|-------------------|---|
| eth1            |                   |   |
| MAC Address     | 00:0D:E0:28:48:01 |   |
| IP Address      | 192.168.2.81      |   |
| Subnet Mask     | 255.255.255.0 /24 | ~ |
| Default Gateway | 192.168.2.1       |   |
| DNS1            | 1.1.1.1           |   |
| DNS2            | 8.8.8.8           |   |
|                 |                   |   |

Figure 11-3

The switch is used to enable or disable the network settings. When it is disabled, it will only display the current network interface and network configuration. If it is enabled, a vrite button will appear.

- MAC Address
   MAC address.
- IP Address
   IP Address.
- Subnet Mask
   Subnet mask.
- Default Gateway Default gateway.
- DNS1 DNS server 1.

DNS2

DNS server 2.

• Connection Type

Connection Type will only appear when the setting is enabled.

Static IP: Static IP address.

DHCP: Request an IP address by using DHCP.

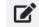

Write new Settings to the controller, which only appears if the settings function is enabled.

### 11.4. Maintenance

The maintenance function of the controller is shown in Figure 11-4, which can be used to update the software, display the software version, etc. The function buttons are as follows:

| Maintenance     |            |               |
|-----------------|------------|---------------|
| Software Update | Reboot Web | Reboot Device |
| Version         |            |               |
|                 |            |               |

Figure 11-4

• Software Update

The software update button is used to update the relevant software inside the system. The update steps are as follows:

1. After clicking the "Software Update" button, the open file dialog box will appear, select the local firmware update file.

| 開設                                                   |          |             |                 |              | ×     |
|------------------------------------------------------|----------|-------------|-----------------|--------------|-------|
| <b>-</b>                                             | ) 本機 ) 貞 | 《面 > update | ~ 0             | ,户 资辱 update |       |
| 组合管理 • 新                                             | 增資料夾     |             |                 | 10           | • 🔳 🕜 |
|                                                      | ^ 8H     | ^           | 修改日期            | 類型           | 大小    |
| ★ 快速存取                                               | . 0      | update      | 2022/5/19 上午 10 | 30 借案        | 3,13  |
| - 下廠                                                 | 1        |             |                 |              |       |
| 🗎 文件                                                 | *        |             |                 |              |       |
| ■ ■片                                                 | *        |             |                 |              |       |
| ▶ 本機                                                 |          |             |                 |              |       |
| 🧊 3D 物件                                              |          |             |                 |              |       |
|                                                      | 26       |             |                 |              |       |
| 💄 rd (192.168                                        | £.0.     |             |                 |              |       |
| 💄 rd (192.168<br>🐥 下戦                                | 2.0      |             |                 |              |       |
|                                                      | 2.0      |             |                 |              |       |
| 🐥 下敵                                                 | 2.0      |             |                 |              |       |
| ♣ 下載<br>圖 文件                                         | 2.0      |             |                 |              |       |
| <ul> <li>▶ 下載</li> <li>□ 文件</li> <li>♪ 音楽</li> </ul> | v (      |             |                 |              | _     |
| ◆ 下載 ○ 文件 ♪ 音樂                                       |          | r. update   | ×               | 所有情喜         | ×     |

2. Then a file confirmation dialog box will appear. Click "OK" button to confirm the update.

| Do you want to update this file? |    |
|----------------------------------|----|
|                                  | ОК |

3. Start the software update process and wait for the progress bar to reach 100%. If no error occurs, it indicates the software update is successful.

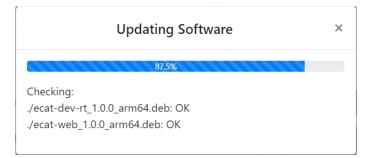

4. If the software update package includes a web interface update file, the web server will be restarted, and a dialog box showing "waiting for the restart to complete" will appear.

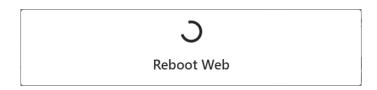

Reboot Web

Reboot web server.

- Reboot Device
   Reboot controller.
- Version

Show software version information. The following version information dialog box will appear after clicking this button.

| lersion         |         |              |                                       |
|-----------------|---------|--------------|---------------------------------------|
| Name            | Version | Architecture | Description                           |
| ecat-mod        | 1.0.0   | arm64        | EtherCAT Master Modules               |
| ecat-dev-rt     | 1.0.0   | arm64        | EtherCAT device runtime               |
| libecat-dev     | 1.0.0   | arm64        | EtherCAT device library               |
| ecat-web        | 1.0.0   | arm64        | ICPDAS EtherCAT Web server            |
| t5mt-rt         | 1.0.0   | arm64        | PLC T5 multitask runtime              |
| libt5bdll-ecat  | 1.0.0   | arm64        | PLC(T5MT) EtherCAT FBs library        |
| libt5bdll-mc    | 1.0.0   | arm64        | PLC(T5MT) PLCopen FBs library         |
| libt5busecat    | 1.0.0   | arm64        | PLC(T5MT) Bus EtherCAT DDKC library   |
| libt5bussockipc | 1.0.0   | arm64        | PLC(T5MT) Bus Socket IPC DDKC library |
| libt5cp5        | 1.0.0   | arm64        | PLC(T5MT) CP5 library                 |

- 97 -

### 12. System Service

This working page can be used to view the status of the controller service program and view the related logs of the controller. The functions are as follow.

### 12.1. Service

As shown in Figure 12-1, this part shows the status of the controller service program. The action buttons allow users to manually start, stop, restart, etc. Each column of the system service program are as follows:

| lame                   | Status | Actions      |
|------------------------|--------|--------------|
| therCAT module         | active |              |
| therCAT device runtime | active | <b>•</b> • • |
| LC(T5) runtime         | active |              |

Figure 12-1

• Name

Name of the service.

EtherCAT module: EtherCAT kernel modules service.

EtherCAT device runtime: EtherCAT Runtime service.

PLC(T5) runtime: PLC Runtime service

Status

Status of the service.

active: service or daemon is running.

inactive: service is not running.

Actions

action button.

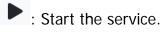

Copyright © 2022 ICP DAS CO., Ltd. All Rights Reserved.

- 98 -

EMP-2848M Website User Manual

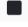

Stop the service.

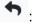

• : Restart the service.

Copyright © 2022 ICP DAS CO., Ltd. All Rights Reserved.

- 99 -

### 12.2. Log

The controller log function is shown in Figure 12-2, which records the errors, warnings and other prompt messages generated by the internal program of the controller. These messages allow developers to understand the operation status of the program and the cause of the error.

| Log                                                                                                    | 1 |
|----------------------------------------------------------------------------------------------------|---|
| Web O Kernel O EtherCAT module O EtherCAT device runtime O PLC(T5) runtime                                                        |   |
| Tue 2022-05-24 09:23:09 CST EMP-2848 uwsgi[3440]: [emperor] *** RAGNAROK EVOKED ***                                               |   |
| Tue 2022-05-24 09:23:09 CST EMP-2848 uwsgi[3440]: Tue May 24 09:23:09 2022 - [emperor] stop the uwsgi instance ecat_web_uwsgi.ini |   |
| Tue 2022-05-24 09:23:09 CST EMP-2848 uwsgi[3450]: SIGINT/SIGQUIT receivedkilling workers                                          |   |
| Tue 2022-05-24 09:23:09 CST EMP-2848 uwsgi[3450]: Tue May 24 09:23:09 2022 - received message 0 from emperor                      |   |
| Tue 2022-05-24 09:23:09 CST EMP-2848 systemd[1]: Stopping EtherCAT Web                                                            |   |
| Tue 2022-05-24 09:23:10 CST EMP-2848 uwsgi[3450]: worker 1 buried after 1 seconds                                                 |   |
| Tue 2022-05-24 09:23:10 CST EMP-2848 uwsgi[3450]: goodbye to uWSGI.                                                               |   |
| Tue 2022-05-24 09:23:10 CST EMP-2848 uwsgi[3450]: VACUUM: unix socket /opt/icpdas/ecat_device/web/ecat_web/ecat_web.sock removed. |   |
| Tue 2022-05-24 09:23:11 CST EMP-2848 uwsgi[3440]: Tue May 24 09:23:11 2022 - [emperor] removed uwsgi instance ecat_web_uwsgi.ini  |   |
| Tue 2022-05-24 09:23:12 CST EMP-2848 uwsgi[3440]: Tue May 24 09:23:12 2022 - The Emperor is buried.                               |   |
| Tue 2022-05-24 09:23:12 CST EMP-2848 systemd[1]: ecat-web.service: Succeeded.                                                     |   |
| Tue 2022-05-24 09:23:12 CST EMP-2848 systemd[1]: Stopped EtherCAT Web.                                                            |   |
| Tue 2022-05-24 09:23:12 CST EMP-2848 systemd[1]: Starting EtherCAT Web                                                            |   |
| Tue 2022-05-24 09:23:12 CST EMP-2848 uwsgi[4598]: [uWSGI] getting INI configuration from /etc/uwsgi/emperor.ini                   |   |
| Tue 2022-05-24 09:23:12 CST EMP-2848 uwsgi[4598]: *** Starting uWSGI 2.0.19.1 (64bit) on [Tue May 24 09:23:12 2022] ***           |   |
| Tue 2022-05-24 09:23:12 CST EMP-2848 uwsgi[4598]: compiled with version: 9.3.0 on 06 August 2021 03:44:06                         |   |
| Tue 2022-05-24 09:23:12 CST EMP-2848 uwsgi[4598]: os: Linux-4.14.98-rt55 #284 SMP PREEMPT RT Tue Feb 15 16:06:58 CST 2022         |   |
| Tue 2022-05-24 09:23:12 CST EMP-2848 uwsgi[4598]: nodename: EMP-2848                                                              |   |
| Tue 2022-05-24 09:23:12 CST EMP-2848 uwsgi[4598]: machine: aarch64                                                                |   |
| Tue 2022-05-24 09:23:12 CST EMP-2848 uwsgi[4598]: clock source: unix                                                              |   |

Figure 12-2

The types of logs to be displayed are as follows:

• Web

Logs of web interface.

Kernel

Logs of controller kerenl.

EtherCAT module

Logs of EtherCAT kernel modules service.

- EtherCAT device runtime Logs of EtherCAT Runtime service.
- PLC(T5) runtime
   Logs of PLC Runtime service.

### **₩**

The button is used to access the content of the selected log. After clicking the button, the following Log Filter dialog box will appear, and the records within the range of the log time will be filtered according to the filter items.

| Log Filte           | er (Max. 200)           |                |         | ×    |
|---------------------|-------------------------|----------------|---------|------|
| Today               | $^{\bigcirc}$ Yesterday | $^{\circ}$ AII |         |      |
| $^{\bigcirc}$ Since |                         |                |         |      |
| Until               |                         |                |         |      |
| Iines               | 25                      |                | ○ First | Last |
|                     |                         |                |         | _    |
|                     |                         |                |         | ОК   |

Filter items are as below:

- Today
   Filter logs within today.
- Yesterday Filter logs within yesterday.
- All

All logs.

• Since - Until Filter logs within the specified time range.

The display restriction items are as follows:

• lines

Limit the number of lines displayed in the log. By default, no matter what filter item is selected, the maximum number of displayed lines is 200 lines. The parameter can be set to limit the number of lines to less than 200 lines.

Copyright © 2022 ICP DAS CO., Ltd. All Rights Reserved.

- 101 -

• First

Based on the filter range, the logs that are order in time will be displayed.

• Last

Based on the filter range, the logs that are later in time will be displayed.

### 13. Account Settings

This page can be used to modify the user account password on the web interface. After the user logs in the web interface for the first time (using the factory default account/password), please change the password as soon as possible. The password change is shown as Figure 13-1.

| Change Password      |
|----------------------|
| Old password         |
| New password         |
| Confirm new password |
| Change               |

Figure 13-1

The modification steps are as follows:

- 1. Enter the old password in the "Old password" input box.
- 2. Enter a new password in the "New password" input box.
- 3. Enter the new password again in the "Confirm new password" input box to confirm the password accuracy.
- 4. Click the "Change" button. After the password is successfully changed, the following dialog box will appear. When you log in to the web interface next time, please log in with the new password. The new password features the following verification restrictions:

Copyright © 2022 ICP DAS CO., Ltd. All Rights Reserved.

103 -

- Which checks the similarity between the password and a set of attributes of the user.
- Which checks whether the password meets a minimum length, the default is 8 characters.
- Which checks whether the password occurs in a list of common passwords. By default, it compares to an included list of 20,000 common passwords.
- Which checks whether the password isn't entirely numeric.

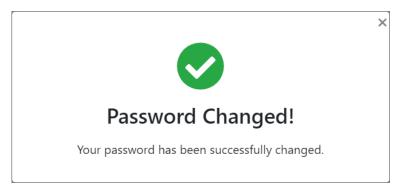

5. If there is an error in changing the password, an error message will be displayed below each input box, as shown in the figure below.

| Change Password                                                     |
|---------------------------------------------------------------------|
| Old password                                                        |
| • Your old password was entered incorrectly. Please enter it again. |
| New password                                                        |
| Confirm new password                                                |
| • The two password fields didn't match.                             |
|                                                                     |
| Change                                                              |

104 -

### 14. Quick Start

This chapter will give a quick introduction of how to create an ENI file required for EtherCAT Runtime on the web interface, use this ENI file to start the EtherCAT operation task, and then control the slave module through the web interface.

# 14.1. Slave Free-Run/DC Setting and Control Steps

This section will introduce how to create, configure and control the slave modules by connecting the slave modules ECAT-2055 (DI/DO), ECAT-2011H (AI), ECAT-2028 (AO) as an example.

[Steps]

- A. Upload the ESI file.
  - (1) Click on the EtherCAT->Master node.
  - (2) Click the "ESI" tab.
  - (3) Click the Upload button.
  - (4) The file selection dialog box appears, select the ESI file of the slave module, if there are multiple ESI files, please upload each file one by one and wait for the upload to complete.

| (ICP 温格科<br>DAS ICP DAS CO | · 技 | Network -                         |                                                  |     | 4                                                                                    |                                                               |                                              |                     |       | 1 2 |
|----------------------------|-----|-----------------------------------|--------------------------------------------------|-----|--------------------------------------------------------------------------------------|---------------------------------------------------------------|----------------------------------------------|---------------------|-------|-----|
|                            |     | 2                                 | 6 M 82                                           |     |                                                                                      |                                                               |                                              | ×                   |       | 1   |
| *CAT                       | Ť   | ENI ESI                           | + + + 1                                          | 本物  | > 乙酸価値(F) > ESI                                                                      | ~ O                                                           | 户 接線ESI                                      | -                   |       | 3   |
| # Master                   | *   |                                   | 相合繁荣 新闻3                                         | 【料交 |                                                                                      |                                                               |                                              |                     |       |     |
| ctual Network              | >   | Name                              | 3D 101F                                          | •   | 84                                                                                   | 要改日期                                                          | 18.22                                        | 大小 个                | Actio | ns  |
| ion Control<br>rt          | •   | ECAT-2000_AO_Series_EtherCAT_Slav | • 1 m                                            | 67  | temp     AMA Stepper EtherCAT v1.4                                                   | 2021/11/4 下午 03:42<br>2017/11/2 下午 08:11                      | XML Document                                 | 129                 | *     | Ô   |
|                            | *   | Panasonic_MINAS-A58_V0_22.xml     | □ 文件                                             | 1   | AMA Step-Serve EtherCAT A6 AMA-Step-Serve-EtherCAT-v2.6 ASDA2-E rev3.26              | 2016/9/20 上午 1050<br>2019/8/21 下午 04:07<br>2014/2/10 下午 07:01 | XML Document                                 | 113<br>957<br>178   | ¥     | õ   |
| em.                        | ••• | Panasonic_MINAS-A58_V0_22_4_3.xm  |                                                  | L   | <ul> <li>Beckhoff EL7xxx</li> <li>D1NCOE_20150420</li> <li>D2COE_20150922</li> </ul> | 2018/1/12 上午 1057<br>2015/6/8 上午 11:42<br>2018/3/2 下午 02:54   | XML Document<br>XML Document<br>XML Document | 10,339<br>96<br>100 | Ŧ     | Ô   |
|                            |     | Panasonic_MINAS-A68E_V1_3.xml     | <ul> <li>Windows (C)</li> <li>本機証課(E)</li> </ul> | Ī   | # ECAT-2000_AO_Series_EtherCAT_Slave.<br># ECAT-2000_DIO_Series_EtherCAT_Slav.       | 2020/9/21 下午 02:18                                            | XML Document                                 | 189<br>358 🗸        | Ŧ     | Ô   |
|                            |     | Panasonic_MINAS-A68F_V1_3 xml     | ▲ 木模磁碟 (F·)                                      |     | W(N): ECAT-2000_DIO_Series_EtherCAT_Slav                                             | re_Information(ESI) ~                                         | 所有現象                                         | ~                   | Ŧ     | ā   |
|                            |     |                                   |                                                  |     |                                                                                      |                                                               | 開設(0)                                        | Rit                 |       |     |

- B. Create an ENI file.
  - (1) Click on the "ENI" tab.
  - (2) Click the Create ENI button.
  - (3) A new file dialog box will appear, enter the file name.
  - (4) Click the "OK" button.

Copyright © 2022 ICP DAS CO., Ltd. All Rights Reserved.

105 -

| -2848M Website L    | Jser Manual |                       |       |       |         |
|---------------------|-------------|-----------------------|-------|-------|---------|
|                     |             |                       |       |       |         |
|                     | Ξ           |                       |       |       | N · O · |
| ICP 温格科技            |             | Create a new file     | ×     |       |         |
| DAS ICP BAB CO. LTD | Network -   | File Name             |       | s 2   | 56 Ei   |
| EtherCAT ~          | ENI ESI     | ecat_dio_aio          |       | 2     |         |
| 🖽 Minter 🔗          |             | Append actual network | 0     | 2     |         |
| Actual Network 3    | Name        |                       | Activ | ons   |         |
| Motion Control >    | axis6.xml   |                       | OK    | · 土 亩 |         |
|                     |             |                       |       |       |         |

C. Set the operation mode of the slave to SM-Synchron, Free-Run, DC.(1) Click on the node of EtherCAT->Slave node.

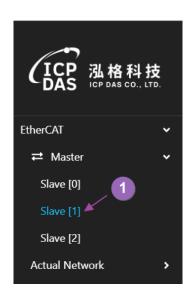

(2) Select the operation mode option from the "Operation Mode" drop-down list of the DC function.

| Synchron C C C C C C C C C C C C C C C C C C C | Operation Mode  | 2 Operation Mode |
|------------------------------------------------|-----------------|------------------|
| DC DC DC SYNC0                                 | Synchron 🗸 🖌    | DC V             |
| Assign Activate Assign Activate                |                 |                  |
|                                                | -               |                  |
| 0x0 0x300                                      | Assign Activate | Assign Activate  |
|                                                | 0x0             | 0x300            |

(3) Click the save settings button on the toolbar to save.

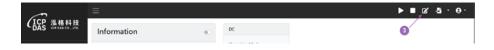

Follow the steps below to quickly set all slave to DC mode (1) Click on the node of EtherCAT->Master.

- (2) Click the "Slaves DC Enable" button.

| (ICP 泓格科技<br>DAS ICP DAS CO., LTD. | Settings                                  |               |
|------------------------------------|-------------------------------------------|---------------|
| EtherCAT                           | Cycle Time(us)                            | Domain(Tx,Rx) |
| ≓ Master 👻                         | 1000 ~                                    | Combine ~     |
| Slave [0]<br>Slave [1]             | Addressing Slaves                         | •             |
| Slave [2]                          | Bus Position ~                            | × 2           |
| Actual Network >                   | Slaves(CiA402) PDO Assignment Slaves DC E | nable         |
| Motion Control                     |                                           |               |

(3) A "set successfully" message box will appear in the lower right corner.

| Message14:27:19  | × |
|------------------|---|
| set successfully |   |

(4) Make sure that the 'Operation Mode' of each slave page is set to DC. If there is no setting, it means that the slave station does not support DC mode, please check if there is DC option in the "Operation Mode" dropdown list.

Copyright © 2022 ICP DAS CO., Ltd. All Rights Reserved.

107 -

EMP-2848M Website User Manual

| DC                         |    |
|----------------------------|----|
| Operation Mode             | ~  |
| Description<br>DC-Synchron | 1. |
| Assign Activate<br>0x300   |    |
|                            |    |

- D. EtherCAT Runtime reloads the ENI file.
  - (1) Click the save settings button on the toolbar to save.
  - (2) Click the Start EtherCAT Operation Task button on the toolbar.
  - (3) A dialog box of "Start Operational Task" will appear, select the "Override Default" option.
  - (4) Click the "OK" button.

|                                 |                          | Start Operational Task × |    | <mark>, ▶ ■</mark> <u>छ व - (</u> |           |  |
|---------------------------------|--------------------------|--------------------------|----|-----------------------------------|-----------|--|
| (ICP 温格科技<br>DAS CF DAS CO. 170 | Network - ecat_dio_aio.x | 10-0 10-00-0-0-0         |    |                                   | 1 × ± 5 5 |  |
| EtherCAT *                      | ENI ESI                  | Override Default         | 0  |                                   |           |  |
| Slave (0)                       | Name                     | 3                        | OK | Actions                           |           |  |

- E. Enter the slave station page and use PDO to control the slave station module.
  - I. Read and write control of DI/DO module on slave station, it will connect ECAT-2055 (DI/DO) pin DIx to DOx on slave station.
    - (1) Click on the EtherCAT->Slave (ECAT-2055, DI/DO) node.
    - (2) Click on the Process Image->Outputs tab.
    - (3) Double click on the Digital Outputs->Output variable, and a read and write dialog box will appear.

108 -

- (4) Input 165 value and output DO.
- (5) Click the "Write" button.

| (                                                         | =                                    |                              |                 |            | ▶ ■ B' -5 - 0- |
|-----------------------------------------------------------|--------------------------------------|------------------------------|-----------------|------------|----------------|
| (ICP 温格科技<br>DAS ICP DAILCO_LITE                          | Pres                                 | Jefined FDO Assignment: none |                 |            | ÷              |
| EtherCAI →<br>≓ Master +<br><u>Slave [0]</u><br>Slave [1] | Process Image<br>2<br>Outputs Inputs |                              |                 |            | 0              |
| Slave [2]                                                 | Variable                             | Set Value - Output           | × .             | Bit Offset | Value          |
|                                                           |                                      | Dec O Hex                    |                 |            |                |
|                                                           | Output                               | 4                            | 5<br>Read Write | 0          | 0              |

- (6) Click on the Process Image->Inputs tab.
- (7) Click the refresh button.
- (8) Check if Digital Inputs->Input is 165.

| ~                                 |                |                    |          |            | ▶ ■ œ & · e | <b>9</b> - |
|-----------------------------------|----------------|--------------------|----------|------------|-------------|------------|
| (ICP 温格科技<br>DAS ICP DAS CO. ITE. | Predefined PD  | O Assignment: none |          |            |             | *          |
| EtherCAT                          | -              |                    |          |            |             |            |
| ≓ Master                          | Process Image  |                    |          |            | 0           | C          |
|                                   | Outputs Inputs |                    |          |            | 0           |            |
| Slave [1]                         | ouipus impus   |                    |          |            |             | 100        |
| Slave [2]                         | Variable       | Data Type          | Bit Size | Bit Offset | Value       |            |
| Actual Network                    | Digital Inputs |                    | ÷.       | 4          | 8           |            |
| Slave (0)<br>Slave (1)            | Input          | BITARES            | 8        | 8          | 165         |            |

- II. Connect channel 0 of AI (ECAT-2011H) and AO (ECAT-2028) for AI/AO control.
  - (1) Click on the EtherCAT->Slave (ECAT-2028, AO) node.
  - (2) Click on the Process Image->Outputs tab.
  - (3) Double click on the AOO->Output variable, and a read and write dialog box will appear.
  - (4) Input the value of 16383, the output AO is about +5V (AO range  $\pm 10V$ ).
  - (5) Click the "Write" button.

| <u></u>                         |   | =                |                                |              |            | ► | ■ 🗹    | - <b>Б</b> - Ө |
|---------------------------------|---|------------------|--------------------------------|--------------|------------|---|--------|----------------|
| (ICP 温格科技<br>DAS ICP DALCO_LTD. |   | P                | redefined FDO Assignment: none |              |            |   |        | ~              |
| herCAT<br>≓ Master<br>Slave [0] | * | Process Image    |                                |              |            |   |        | • 0            |
|                                 | Ð | Ourputs Inputs   | Set Value - Output             | ( <b>x</b> ) | Bit Offset |   | Value  |                |
|                                 | ÷ | ▼AO0 3<br>Output | Dec O Hex     16383            | 6            | 528        |   | - 1000 |                |
|                                 |   |                  | 4                              |              |            |   |        |                |

- (6) Click on the EtherCAT->Slave (ECAT-2011H, AI) node.
- (7) Click on the Process Image->Inputs tab.
- (8) Click the refresh button.

109 -

(9) Read the AIO->Value variable, and check whether the value is close to the value written in AO.

|                             | 三                          |            |                       |          |            | ▶ ■ ☑ -집 - Θ- |
|-----------------------------|----------------------------|------------|-----------------------|----------|------------|---------------|
| (ICP 泓格)<br>DAS ICP DAS C   | Proce                      | ss Image   |                       |          |            | • 3           |
| EtherCAT                    | <ul> <li>Output</li> </ul> | Inputs     |                       |          |            |               |
| ≓ Master                    | ·                          |            |                       |          |            |               |
| Slave [0]                   | 6 Variable                 | 1          | Data Typ <del>e</del> | Bit Size | Bit Offset | Value         |
|                             | ▼ AI0                      |            |                       |          | -          | шэ:<br>Г      |
| Slave [2]                   | ▼ Sta                      | tus        | UINT                  | 16       | 16         | 0             |
| Actual Network<br>Slave [0] | •<br>Ui                    | nderrange  | BOOL                  | Ť        | 16         | 0             |
| Slave [0]                   | 0                          | verrange   | BOOL                  | τ        | 17         | 0             |
| Slave [2]                   | Li                         | nit 1      | BIT2                  | 2        | 18         | 0             |
| Motion Control              | > Li                       | nit 2      | BIT2                  | 2        | 20         | 0             |
| Chart                       |                            | ror        | BOOL                  | Ť        | 22         | 0             |
| PLC<br>System               | ><br>>                     | PDO State  | BOOL                  | 1        | 30         | 0             |
|                             | Тя                         | PDO Toggle | BOOL                  | 1        | 31         | 9_0           |
|                             | Value                      |            | INT                   | 16       | 32         | 16384         |

Copyright © 2022 ICP DAS CO., Ltd. All Rights Reserved.

- 110 -

### 14.2. Motion Control Setting and Control Steps

This section will connect the CiA402 servo drive slave module to introduce how to start and set the motion control function, and use the web interface to perform a simple move test.

#### [Steps]

A. Configure the EtherCAT network deployment according to steps A to B in section 14.1.

- B. Set all slave stations to DC mode.
  - (1) Click on EtherCAT->Master node.
  - (2) Click the "Slaves DC Enable" button.

| (ICP 泓格科技<br>DAS ICP DAS CO LTD. | Settings                      |             |               |   |
|----------------------------------|-------------------------------|-------------|---------------|---|
| EtherCAT                         | Cycle Time(us)                |             | Domain(Tx,Rx) |   |
| ≓ Master                         | 1000                          | ~           | Combine       | ~ |
| Slave [0]<br>Slave [1]           | Addressing Slaves             |             | 0             |   |
| Slave [2]                        | Bus Position                  | v           | 2             |   |
| Actual Network                   | Slaves(CiA402) PDO Assignment | laves DC En | able          |   |
| Motion Control                   | _                             |             |               |   |

- C. Automatically configure CiA402 PDO Mapping.
  - (1) Click the "Slaves(CiA402) PDO Assignment" button.
  - (2) The PDO Auto Assignment dialog box appears, use default selection.
  - (3) Click the "OK" button.
  - (4) Click the Save button.

| Settings 2                           | CiA402 PDO Assignment ×                                |            |                       |     |
|--------------------------------------|--------------------------------------------------------|------------|-----------------------|-----|
| Cycle Time(us)                       |                                                        | iriable    | Working Counter Error |     |
| 1000                                 | Supported Mode                                         |            | 3                     |     |
| Addressing Slaves                    | CSP CSV CST Touch Probe                                |            |                       |     |
| Bus Position                         | Status                                                 |            |                       |     |
| Slaves(CiA402) PDO Assignment Slaves | Actual Position Actual Velocity Actual Torque     Z DI |            |                       |     |
|                                      | Restraint                                              |            |                       |     |
| Process Image                        | Number of entries                                      |            |                       | • 2 |
|                                      | 15                                                     |            |                       |     |
| Compars Inquits                      | Multi Axis Assignment Shift (Hex)                      |            |                       |     |
| Variable 1                           | Dat 10 3                                               | Bit Offset | Value                 |     |

- D. Enable the motion control function.
  - (1) Right click on the node of Motion Control->Axes or Motion Control->Axes->Axis in the navigation area, click on the "Add" option in the right-click menu to increase the number of axes.

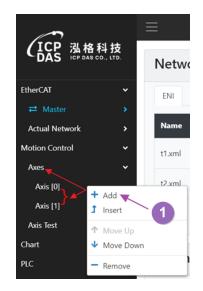

- E. Parameter settings of motion control axis.
  - (1) Click the Motion Control->Axes->Axis[n] node.
  - (2) Select the axis type as "Servo (CiA402)".
  - (3) Click on the "Control Slave" button, a dialog box for selecting the slave module will appear.
  - (4) Select the number of the slave to be controlled.
  - (5) Click the "OK" button.

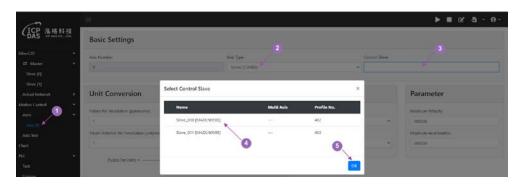

112 -

- (6) Set the PPU according to actual requirements.
- (7) Click the Save button.

| Basic Settings                     |                |                       | 0                             |
|------------------------------------|----------------|-----------------------|-------------------------------|
| Axis Number                        | Axis Type      | Contro                | rol Slave                     |
| 0                                  | Servo (CiA402) | ~                     |                               |
|                                    |                |                       |                               |
| Unit Conversion                    |                | Homing                | Parameter                     |
|                                    | Ø              | Homing<br>Stop Method | Parameter<br>Maxinum Velocity |
|                                    | 0              |                       |                               |
| Pulses Per Revolution (pulses/rev) |                | Stop Method           | Maxinum Velocity              |

- F. EtherCAT Runtime reloads the ENI file.
  - (1) Click the save settings button on the toolbar to save.
  - (2) Click the Start EtherCAT Operation Task button on the toolbar.
  - (3) A dialog box for starting the EtherCAT operation task appears, select the "Override Default" option.
  - (4) Click the "OK" button.

| 0                               |                          |                        | ×  | <b>▶</b> ■ <u></u> |           |  |
|---------------------------------|--------------------------|------------------------|----|--------------------|-----------|--|
| (ICP 泓格科技<br>DAS CHANS CO. LTD. | Network - ecat_dio_aio.x | Start Operational Task |    | 2                  | 1 / 1 5 5 |  |
|                                 | rectione cear_alo_alo.x  | O Default              |    |                    |           |  |
| EtherCAT 👻                      | ENI ESI                  | Override Default       | 4  |                    |           |  |
| 😅 Master 🛛 💌                    |                          |                        |    |                    | _         |  |
| Slave (0)                       | Name                     | 3                      | OK | Actions            |           |  |
| (10) (11)                       |                          |                        |    | T                  | 22        |  |

- G. Enter the motion control test page.
  - (1) Click on the Motion Control->Axis Test node.
  - (2) Select the axis number.
  - (3) Click the "Activate" button to activate the axis number.
  - (4) Click the "Enable" button to control the axis Power ON (Servo ON).

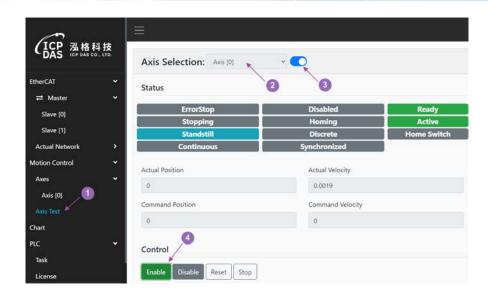

- H. Perform absolute position movement control.
  - (1) Click the Control->Absolute tab.
  - (2) Input position, velocity, acceleration parameters.
  - (3) Click the move button for motion control.
  - (4) Make sure that the final stop position is consistent.

| Actual Position                   | Actual Velocity  |
|-----------------------------------|------------------|
| 0                                 | 0.0019           |
| Command Position                  | Command Velocity |
| 0                                 | 0                |
|                                   |                  |
| Control                           |                  |
| Enable Disable Reset Stop         |                  |
| Absolute Relative Loop Homing Par | rameter          |
| O Aborting      Buffered          |                  |
| Position                          | 3                |
| 5                                 |                  |
| Velocity                          | $\bigcirc$       |
| 2 2                               | $\mathbf{\Psi}$  |
| Acceleration                      |                  |
| 20                                |                  |

- 114 -

- I. Perform relative position movement control.
  - (1) Click the Control->Relative tab.
  - (2) Click the Control->Relative tab.
  - (3) Click the positive or negative movement buttons for motion control.
  - (4) Make sure the final stop position is consistent.

| Actual Position                    | Actual Velocity  |
|------------------------------------|------------------|
| 0                                  | -0.0019          |
| Command Position                   | Command Velocity |
| 0                                  | 0                |
| Control                            |                  |
| Enable Disable Reset Stop          |                  |
| Absolute Relative Loop Homing Para | meter            |
| O Aborting   Buffered              |                  |
| Position                           | 3                |
| 5                                  |                  |
| Velocity                           | GC               |
| 2 2                                |                  |
| Acceleration                       |                  |
| 20                                 |                  |

### Appendix A. eSearch Tool Software

eSearch Utility is a set of easy-to-use portable software, which can be used to search and configure ICP DAS network communication devices on the Ethernet network. For software usage, please follow the steps below:

[Steps]

- A. Search for EMP-2848M devices on the Ethernet network.
  - (1) Click the "Search Server" button to start searching for devices.
  - (2) The EMP-2848M device will appear in the search list.

| 🥑 eSearch U  | Jtility [ v1.2.6 | , Dec.09, 2020 ]       |               |              |                   | _    |          | _ |
|--------------|------------------|------------------------|---------------|--------------|-------------------|------|----------|---|
| File Server  | Tools            |                        |               |              |                   |      |          |   |
| Name         | Alias            | IP Address             | Sub-net Mask  | Gateway      | MAC Address       | DHCP | Version  | ^ |
| VP2201       | VP2201           | 10.1.1.14              | 255.255.255.0 | 10.1.1.1     | 00:0D:E0:30:7E:32 | OFF  | N/A      |   |
| WP5231       | WISE-52          | 10.1.1.11              | 255.255.255.0 | 10.1.1.1     | 00:0D:E0:3E:71:69 | 0FF  | N/A      |   |
| WP5231       | WISE-52          | 192.168.2.209          | 255.255.255.0 | 192.168.2.1  | 00:0D:E0:30:7F:28 | ON   | N/A      |   |
| MDC-714      | N/A              | 10.1.1.31              | 255.255.255.0 | 10.1.1.1     | 00:0d:e0:20:8b:3f | 0FF  | N/A      |   |
| MDC-714      | N/A              | 10.1.1.34              | 255.255.255.0 | 10.1.1.1     | 00:0d:e0:20:8b:3e | OFF  | N/A      |   |
| MDC-714      | N/A 👝            | 10.1.1.30              | 255.255.255.0 | 10.1.1.1     | 00:0d:e0:20:8b:46 | OFF  | N/A      |   |
| MDC-714      | N/A 2            | 10.1.1.40              | 255.255.255.0 | 10.1.1.1     | 00:0d:e0:20:8b:41 | OFF  | N/A      |   |
| ZT-2570      | N/A 🖊 🤍          | 10.1.1.48              | 255.255.255.0 | 10.1.1.1     | 00:0d:e0:a1:03:cd | OFF  | N/A      |   |
| ET-87PN:1-00 | *                | 192.168.2.25           | 255.255.255.0 | 192.168.10.1 | 00:0d:e0:6b:02:47 | 0FF  | 3.3.01.2 |   |
| ACS-11-MF    | ACS-11           | 192.168.2.2            | 255.255.255.0 | 192.168.2.1  | 00:0d:e0:c0:00:d5 | OFF  | N/A      |   |
| EMP-2848M    | EMP-28           | 192.168.2.81           | 255.255.255.0 | 192.168.2.1  | 00:0d:e0:20:00:0f | 0FF  | N/A      |   |
| iDS-720      | EMP-2848         | 19 <u>2.1</u> 68.2.228 | 255.255.255.0 | 192.168.2.1  | 68:C9:0B:E5:3C:37 | ON   | N/A      | ~ |
| <            |                  |                        |               |              |                   |      | >        |   |
| Searc        | ch Server 🎽      | Configurat             | tion (UDP)    | Web          |                   | Exit |          |   |
| Status       |                  |                        |               |              |                   |      |          | 1 |

- B. Modify network settings.
  - (1) Double click on the search found EMP-2848M device, and a setting dialog box will appear. Change information such as the IP address, subnet mask, default gateway, alias and others according to actual requirements.
  - (2) Click the "OK" button.

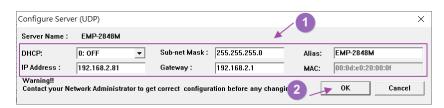

- C. Open the device web interface.
  - (1) Click on the searched device.
  - (2) Click the "Web" button to automatically open the default browser of the system.

Copyright © 2022 ICP DAS CO., Ltd. All Rights Reserved.

116 -

|              | 41                 | 10 4 1 1      | 0.1                | 0.1          | 1440 1 11         | DUIOD |            |
|--------------|--------------------|---------------|--------------------|--------------|-------------------|-------|------------|
| Name         | Alias              | IP Address    | Sub-net Mask       | Gateway      | MAC Address       | DHCP  | Version    |
| CL-201-E     | EtherIO            | 192.168.2.112 | 255.255.255.0      | 192.168.2.1  | 00:0d:e0:16:3b:1c | OFF   | B3.5 [Sep. |
| DL-302       | DL-302             | 192.168.2.37  | 255.255.255.0      | 192.168.2.1  | 00:0D:E0:92:00:1A | OFF   | N/A        |
| DL-302       | DL-302             | 10.1.1.28     | 255.255.255.0      | 192.168.2.1  | 00:0D:E0:92:01:8C | OFF   | N/A        |
| VP2201       | VP2201             | 10.1.1.14     | 255.255.255.0      | 10.1.1.1     | 00:0D:E0:30:7E:32 | OFF   | N/A        |
| WP5231       | WISE-5231          | 10.1.1.11     | 255.255.255.0      | 10.1.1.1     | 00:0D:E0:3E:71:69 | OFF   | N/A        |
| MDC-714      | N/A                | 10.1.1.30     | 255.255.255.0      | 10.1.1.1     | 00:0d:e0:20:8b:46 | OFF   | N/A        |
| MDC-714      | N/A                | 10.1.1.34     | 255.255.255.0      | 10.1.1.1     | 00:0d:e0:20:8b:3e | OFF   | N/A        |
| ZT-2570      | N/A                | 10.1.1.48     | 255.255.255.0      | 10.1.1.1     | 00:0d:e0:a1:03:cd | OFF   | N/A        |
| MDC-714      | N/A                | 10.1.1.40     | 255.255.255.0      | 10.1.1.1     | 00:0d:e0:20:8b:41 | OFF   | N/A        |
| MDC-714      | N/A                | 10.1.1.31     | 255.255.255.0      | 10.1.1.1     | 00:0d:e0:20:8b:3f | OFF   | N/A        |
| ET-87PN:1-00 | *                  | 192.168.2.25  | 255.255.255.0      | 192.168.10.1 | 00:0d:e0:6b:02:47 | OFF   | 3.3.01.2   |
| ACS-11-MF    | CS-11-MF%20v2 v2.7 | 192.168.2.2   | 255.255.255.0      | 192.168.2.1  | 00:0d:e0:c0:00:d5 | OFF   | N/A        |
| EMP-2848M    | EMP-2848M          | 192.168.2.81  | 255.255.255.0      | 192.168.2.1  | 00:0d:e0:20:00:0f | OFF   | N/A        |
| iDS-720      | EMP-2848           | 192.168.2.228 | 255.255 255.0<br>2 | 192.168.2.1  | 68:C9:0B:E5:3C:37 | ON    | N/A        |
| <            |                    |               | <b>U</b>           |              |                   |       | >          |

- 117 -

## **Revision History**

| Revision | Date    | Description   |
|----------|---------|---------------|
| 1.0      | 2022/08 | Initial issue |